IBM WebSphere Commerce

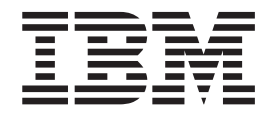

# Marketing: Onlinehilfedateien Version 5.4

*Version 5.4*

IBM WebSphere Commerce

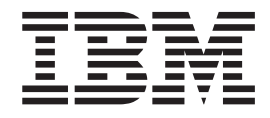

# Marketing: Onlinehilfedateien Version 5.4

*Version 5.4*

#### **Hinweis**

Vor Verwendung dieser Informationen und des darin beschriebenen Produkts sollten die allgemeinen Informationen unter 'Bemerkungen' gelesen werden.

- v Die IBM Homepage finden Sie im Internet unter: **ibm.com**
- v IBM und das IBM Logo sind eingetragene Marken der International Business Machines Corporation.
- v Das e-business Symbol ist eine Marke der International Business Machines Corporation
- Infoprint ist eine eingetragene Marke der IBM.
- v ActionMedia, LANDesk, MMX, Pentium und ProShare sind Marken der Intel Corporation in den USA und/oder anderen Ländern.
- v C-bus ist eine Marke der Corollary, Inc. in den USA und/oder anderen Ländern.
- v Java und alle Java-basierenden Marken und Logos sind Marken der Sun Microsystems, Inc. in den USA und/oder anderen Ländern.
- v Microsoft Windows, Windows NT und das Windows-Logo sind Marken der Microsoft Corporation in den USA und/oder anderen Ländern.
- v PC Direct ist eine Marke der Ziff Communications Company in den USA und/oder anderen Ländern.
- v SET und das SET-Logo sind Marken der SET Secure Electronic Transaction LLC.
- UNIX ist eine eingetragene Marke der Open Group in den USA und/oder anderen Ländern.
- v Marken anderer Unternehmen/Hersteller werden anerkannt.

Diese Veröffentlichung ist eine Übersetzung des Handbuchs *IBM WebSphere Commerce, Marketing: Online Help Files, Version 5.4,* herausgegeben von International Business Machines Corporation, USA

© Copyright International Business Machines Corporation 1996, 2002 © Copyright IBM Deutschland GmbH 1996, 2002

Informationen, die nur für bestimmte Länder Gültigkeit haben und für Deutschland, Österreich und die Schweiz nicht zutreffen, wurden in dieser Veröffentlichung im Originaltext übernommen.

Möglicherweise sind nicht alle in dieser Übersetzung aufgeführten Produkte in Deutschland angekündigt und verfügbar; vor Entscheidungen empfiehlt sich der Kontakt mit der zuständigen IBM Geschäftsstelle.

Änderung des Textes bleibt vorbehalten.

Herausgegeben von: SW TSC Germany Kst. 2877 März 2002

## **Inhaltsverzeichnis**

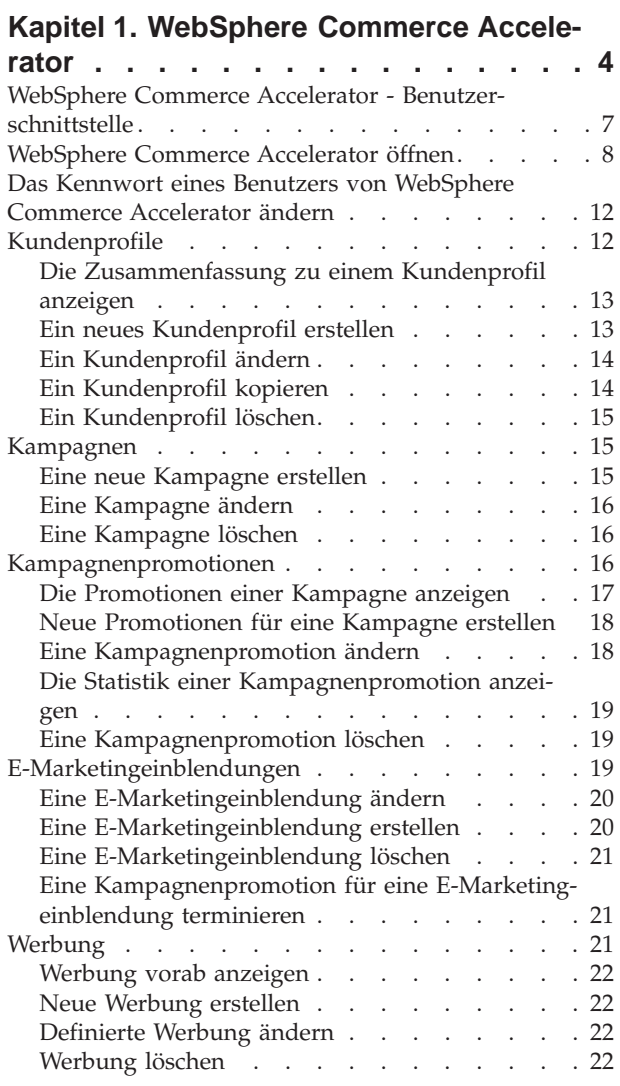

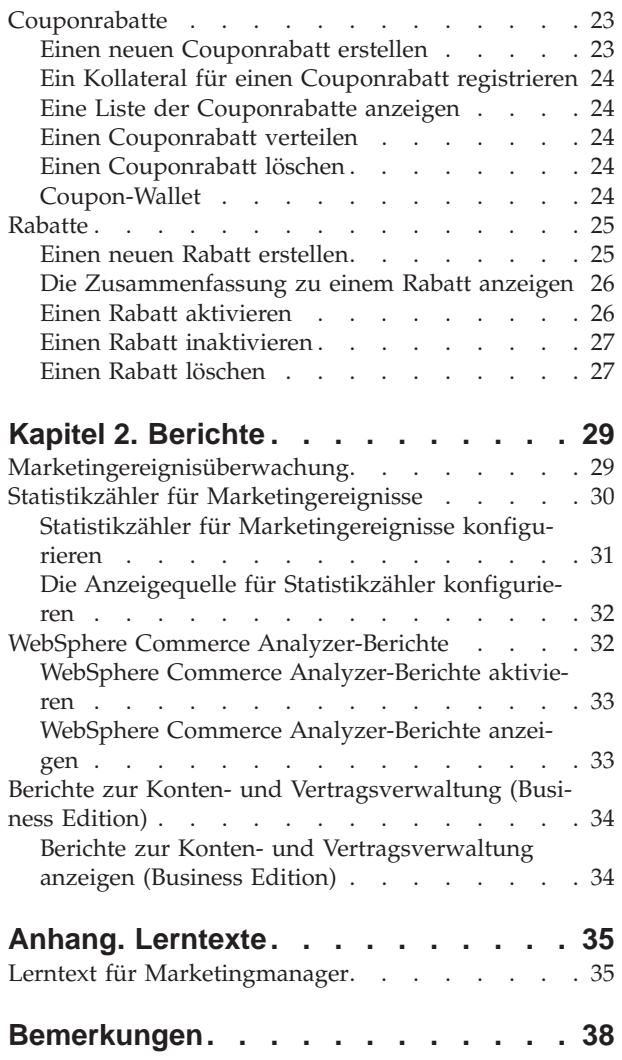

## **Kapitel 1. WebSphere Commerce Accelerator**

Der WebSphere Commerce Accelerator ermöglicht die Verwaltung Ihrer Online-Geschäfte über die Ausführung verschiedener Geschäftsoperationen sowohl für B2C- (Business-to-Consumer - Geschäft-zu-Konsument) als auch für B2B-Geschäfte (Business-to-Business - Geschäft-zu-Geschäft). Sobald Sie sich anmelden und ein Geschäft auswählen, mit dem Sie arbeiten möchten, ermittelt das System, ob Ihr ausgewähltes Geschäft ein B2C- oder ein B2B-Geschäft ist. Abhängig von dem von Ihnen ausgewählten Geschäftstyp werden Menüs, die B2C- oder B2B-spezifische Operationen enthalten, angezeigt. Verwenden Sie zum Nachsehen in der Onlinehilfe die Anweisungen, die Ihrem Geschäftstyp entsprechen, mit dem Sie arbeiten.

Informationen zu B2C-Geschäften sind durch das Symbol  $\triangleright$  B2C bezeichnet, Informationen zu B2B-Geschäften durch das Symbol  $\triangleright$  B2B

Wenn Sie die Berechtigung zum Arbeiten mit mehreren Geschäften haben, wählen Sie bei der Anmeldung bei WebSphere Commerce Accelerator das Geschäft und die Sprache aus, mit der Sie arbeiten möchten. Haben Sie die Berechtigung zum Arbeiten mit einem einzigen Geschäft, wird der Name des Geschäfts bei der Anmeldung bereits vorausgewählt. Falls das Geschäft mehr als eine Sprache unterstützt, wählen Sie die Sprache aus, mit der Sie arbeiten möchten. Wenn Ihnen außerdem ein Aufgabenbereich mit Fulfillment-Pflichten zugeordnet ist, können Sie beim Anmelden auch das dem Geschäft zugeordnete Fulfillment-Center auswählen. Zum Ändern Ihrer Geschäfts-, Sprachen- oder Fulfillment-Center-Auswahl, mit der Sie

ĎВ zu einem beliebigen Zeitpunkt arbeiten, klicken Sie das Symbol links oben auf dem Bildschirm an. Daraufhin wird der Auswahldialog angezeigt. Zum Zugreifen auf die WebSphere Commerce Accelerator-Homepage klicken Sie **Home** an.

Aufgaben, die Sie entsprechend Ihrem Aufgabenbereich ausführen dürfen, werden in den Homepage-Menüs des WebSphere Commerce Accelerator angezeigt. Diese Aufgaben basieren auf Benutzeraufgabenbereichen und Berechtigungsstufen; sie werden vom Site-Administrator über die Verwaltungskonsole definiert.

B2C Die folgende Tabelle zeigt einen Überblick über die verschiedenen Menüs, wer darauf Zugriff hat und welche Aufgaben über die Menüs für ein B2B-Geschäft ausgeführt werden können (Informationen zu B2B-Geschäften finden Sie in der übernächsten Tabelle):

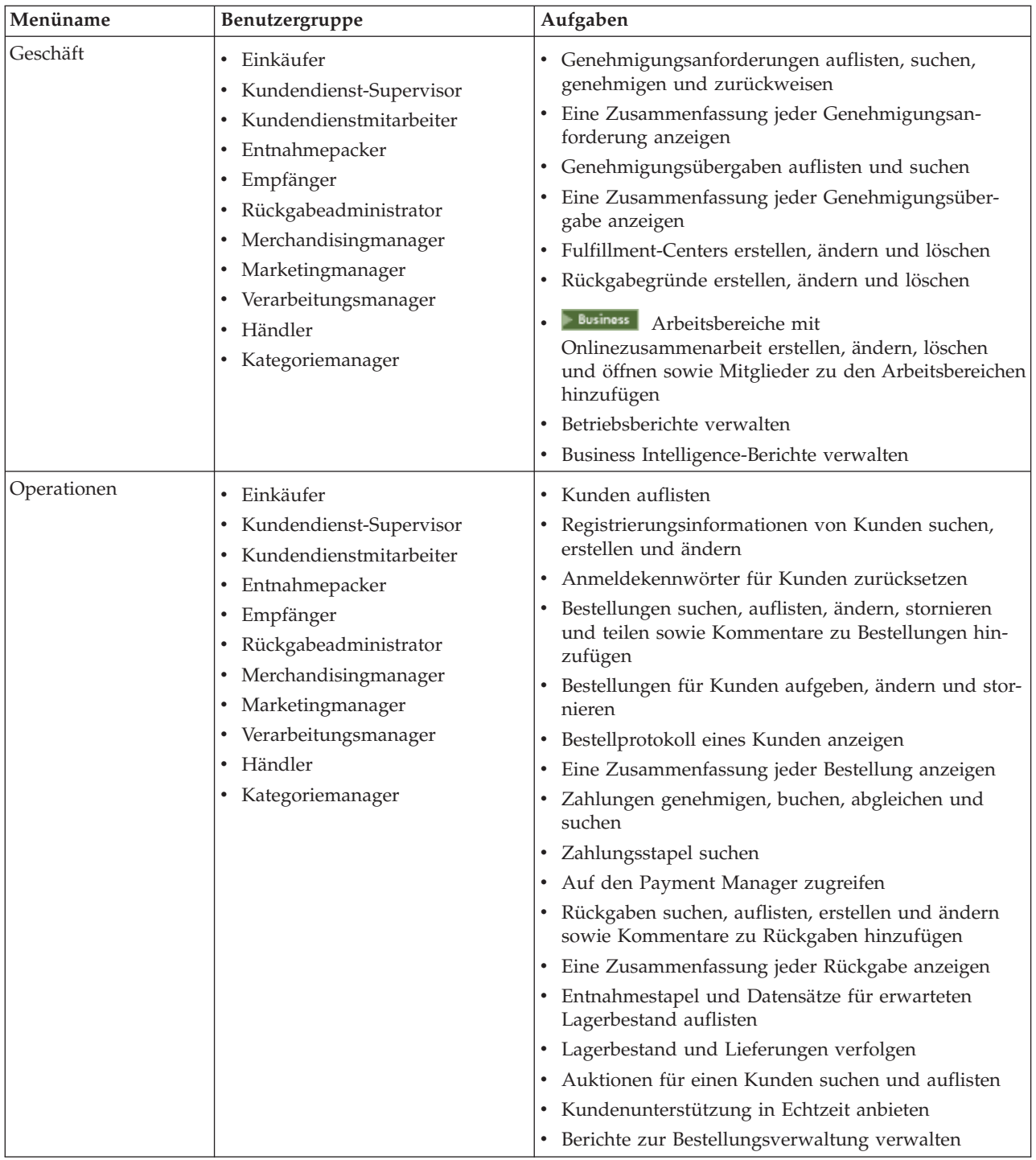

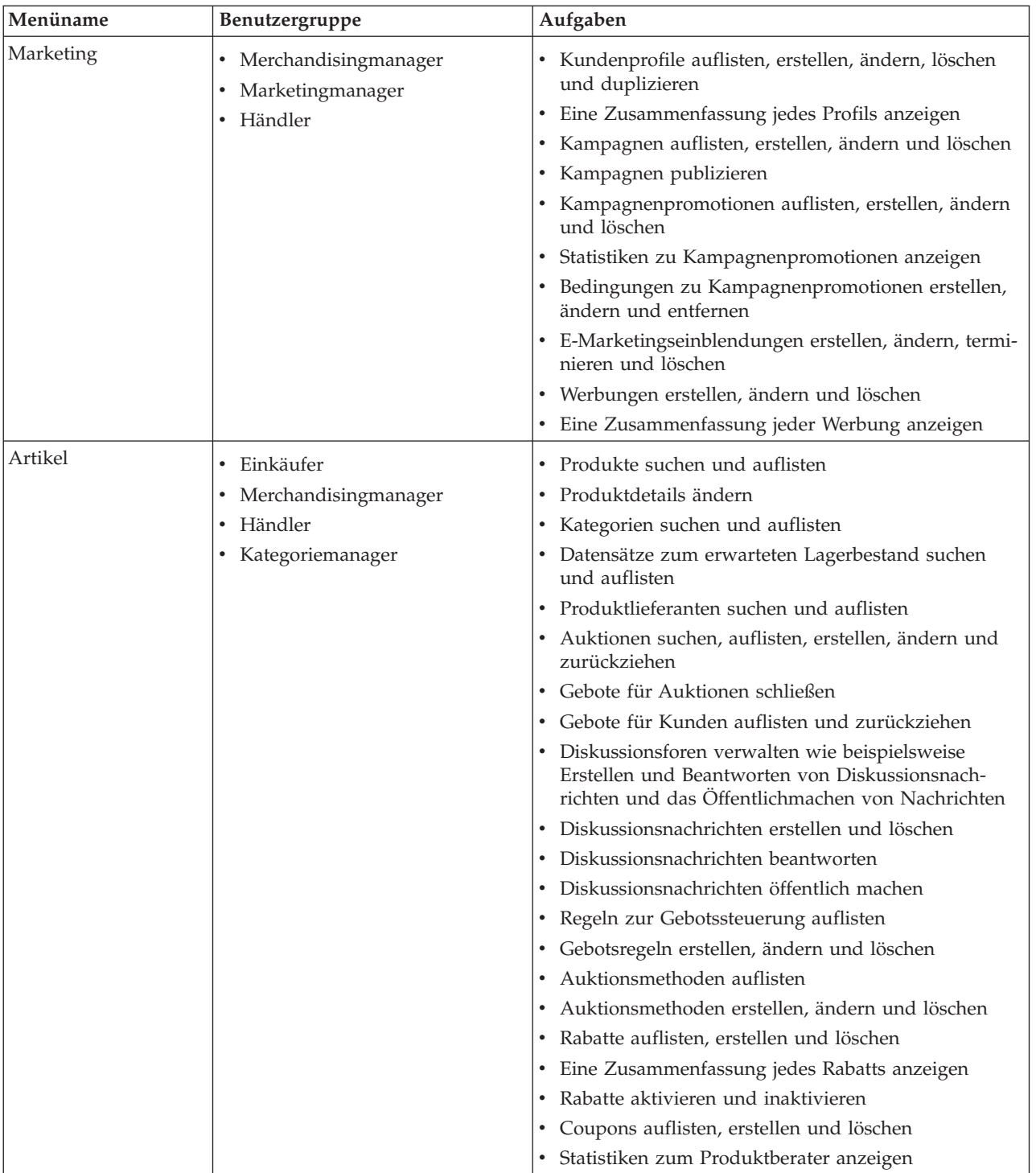

B2B Die folgende Tabelle zeigt einen Überblick über die verschiedenen Menüs, wer darauf Zugriff hat und welche Aufgaben über die Menüs für ein B2B-Geschäft ausgeführt werden können (Informationen zu B2B-Geschäften finden Sie in der vorhergehenden Tabelle):

<span id="page-9-0"></span>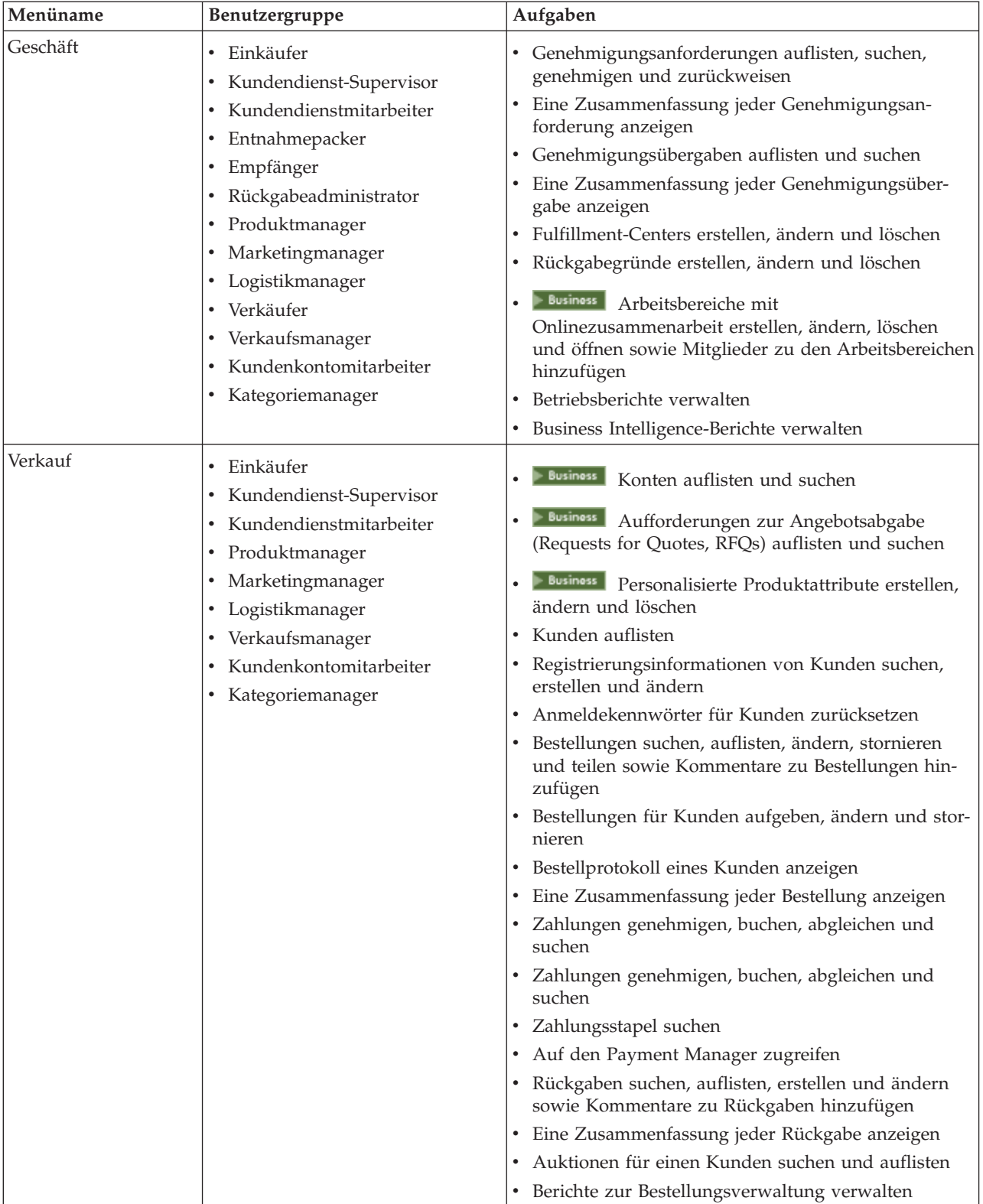

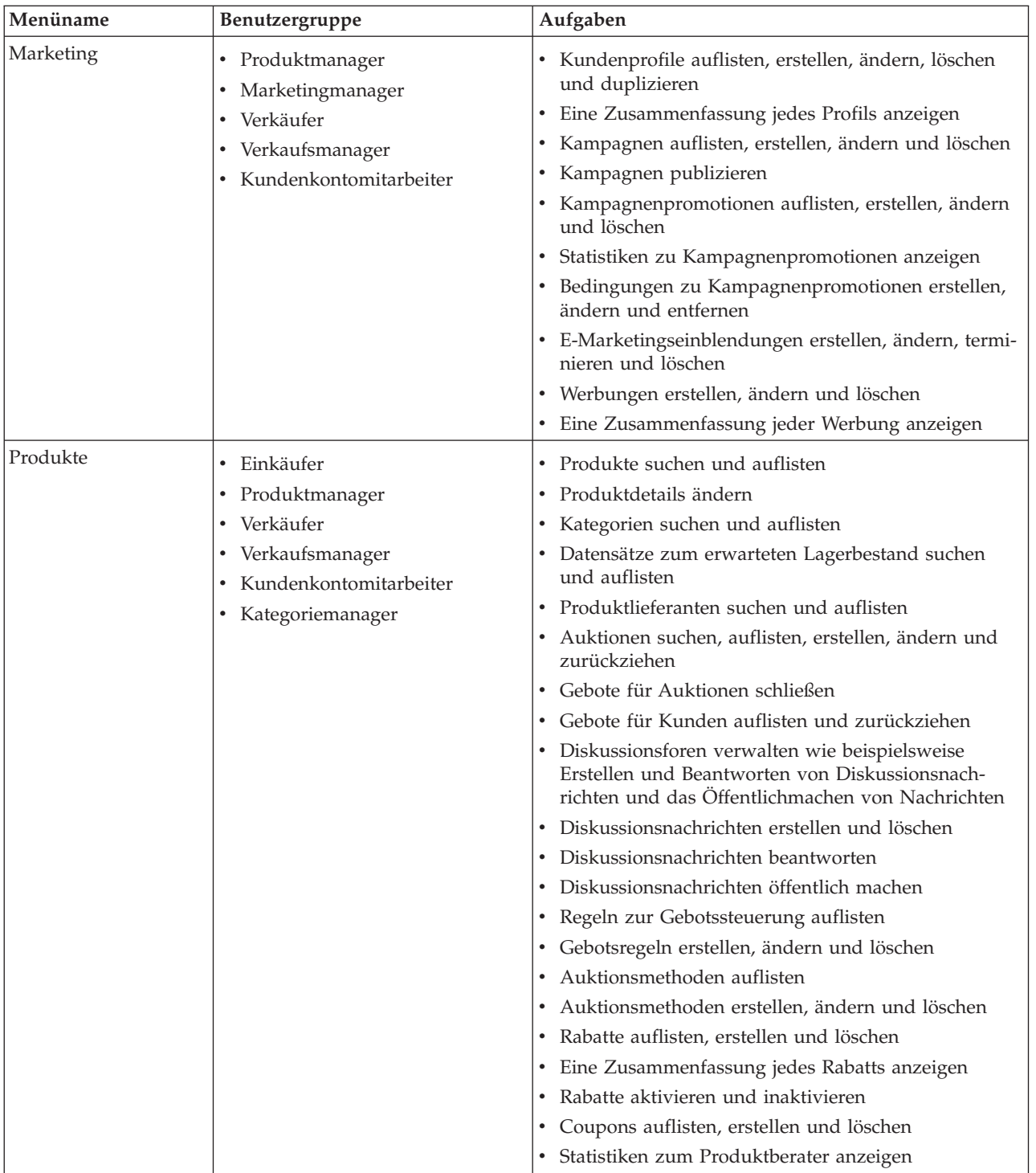

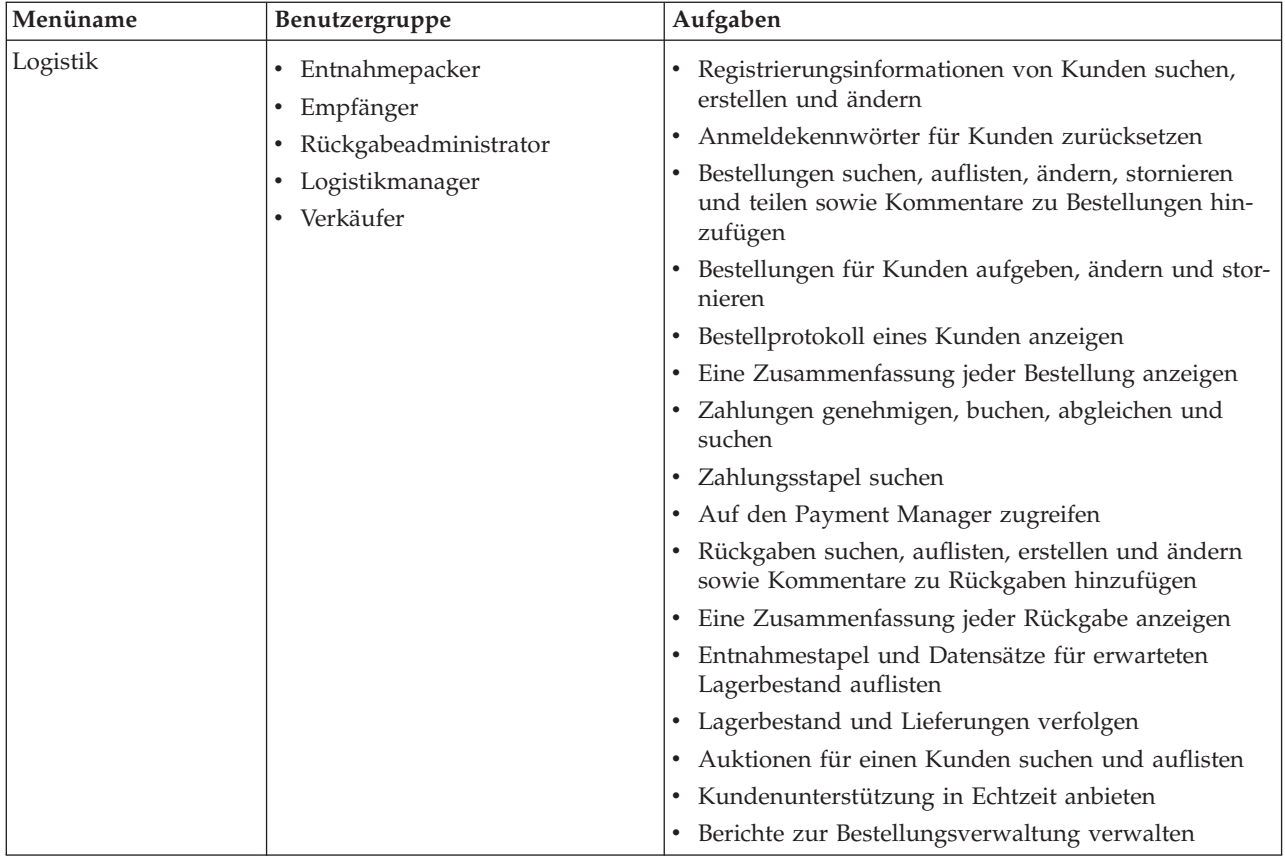

#### <span id="page-12-0"></span>**WebSphere Commerce Accelerator - Benutzerschnittstelle**

Die WebSphere Commerce Accelerator-Schnittstelle besteht aus mehreren Notizbüchern, Assistenten, Dialogen und Listen, die Ihnen bei der Ausführung Ihrer Aufgaben helfen. Ein Hilfe-Link befindet sich in der oberen rechten Ecke, mit der Sie Hilfe zu jeder Seite aufrufen können.

Notizbücher und Assistenten bestehen aus einer Reihe von Seiten. Ein Notizbuch wird geöffnet, wenn Sie bereits im WebSphere Commerce Suite-System enthaltene Informationen ändern wollen, beispielsweise ein Kundenprofil oder einen Produktpreis. Verwenden Sie zum Navigieren in einem Notizbuch die Links auf der linken Seite. Klicken Sie **OK** an, um das Notizbuch zu schließen. Sie können eine oder mehrere Seiten in einem Notizbuch verwenden und müssen sich nicht sequentiell durch die Seiten arbeiten. Beim Arbeiten mit einem Assistenten wird die linke Seite dynamisch aktualisiert, um anzuzeigen, an welcher Stelle im Generierungsprozess Sie sich befinden.

Ein Assistent wird gestartet, wenn Sie auswählen, dass Sie neue Informationen erstellen wollen, beispielsweise eine neue Kundenbestellung oder eine neue Produktkampagne. Verwenden Sie zum Navigieren im Assistenten die Knöpfe **Weiter** und **Zurück**, und klicken Sie **Fertigstellen** an, wenn Sie die Seiten ausgefüllt haben. Anders als bei einem Notizbuch müssen Sie die Seiten in einem Assistenten sequentiell durcharbeiten.

Dialoge sind einzelne Seiten, über die Sie Informationen zur Durchführung einer Aufgabe eingeben können. Ein Suchdialog enthält beispielsweise Felder für Suchkriterien. Tragen Sie die entsprechenden Informationen ein, und klicken Sie den Knopf **Suchen** an. Die Suchergebnisse werden als Liste angezeigt. Sie können mit einer Liste die folgenden Aufgaben ausführen:

- v Gehen Sie zum Arbeiten mit einem bestimmten Listenelement auf eine der folgenden Arten vor:
	- Wählen Sie das Markierungsfeld neben dem Element aus, und klicken Sie einen der Knöpfe auf der Seite an.
	- Wählen Sie das Element in der ersten Spalte der Liste aus, um Informationen zu ändern (z. B. die Details zu einem vorhandenen Konto) oder um eine Zusammenfassung (z. B. die Details zu einer Kundenbestellung).
- v Zur Auswahl aller Elemente in der Liste der Suchergebnisse wählen Sie das Markierungsfeldsymbol oben links in der Liste aus.
- Um die Liste nach Spalten zu sortieren, klicken Sie das Symbol **M** neben der entsprechenden Spaltenüberschrift an. Die Liste wird nach dieser Spalte in aufsteigender Reihenfolge sortiert.
- v Um in einer langen Liste zu navigieren, klicken Sie **Erstes**, **Letztes**,**Nächstes** oder **Vorhergehendes** an. Um direkt zu einer bestimmten Seite zu gelangen, können Sie alternativ auch die Seitenzahl in das Feld **Seitenzahl** eingeben und **Go!** anklicken. Am Listenanfang wird Ihnen immer die Seite, auf der Sie sich gerade befinden, sowie die Gesamtseitenzahl angezeigt.

<span id="page-13-0"></span>Der WebSphere Commerce Accelerator erstellt außerdem ein Protokoll der Notizbücher, Assistenten, Dialoge und Listen, die Sie im Verlauf einer Aufgabe angezeigt haben. Das Protokoll wird in der rechten oberen Ecke des WebSphere Commerce Accelerator angezeigt. Um zu einer vorherigen Position in der Task zurückzukehren, klicken Sie das entsprechende Link im Protokoll an. Wenn Sie eine Menüoption auswählen oder einen Aktionsknopf im WebSphere Commerce Accelerator anklicken, erscheint ein Statusanzeigefeld. Sobald die Aktion abgeschlossen ist, wird das Protokoll mit dem entsprechenden Seitennamen aktualisiert.

Das Protokoll zeigt bis zu sechs Elemente an. Die Links **Anfang**, **Abmelden** und die aktuelle Seite werden in dem Protokoll immer angezeigt; die Elemente dazwischen werden fortlaufend entfernt und im Protokollanzeigebereich durch Ellipsen ('...') ersetzt.

Wenn Sie ein Notizbuch verwenden, klicken Sie die Links auf der linken Seite, um zwischen den einzelnen Seiten zu wechseln. Um Ihre Änderungen zu sichern, und das Notizbuch zu schließen, klicken Sie **OK** auf einer beliebigen Seite an. Wenn Sie einen Assistenten verwenden, klicken Sie **Weiter** an, um zur jeweils nächsten Seiten zu wechseln. Um Ihre Änderungen zu sichern und den Assistenten zu schließen, klicken Sie **Fertigstellen** auf der letzten Seite an. Klicken Sie **Abbrechen** in einem Notizbuch oder Assistenten an, wenn die Informationen nicht gespeichert werden sollen. Wenn Sie mit dem Protokoll navigieren und Ihre Informationen nicht gespeichert haben, wird eine Warnung angezeigt, dass die Informationen verlorengehen.

Nachdem Sie die WebSphere Commerce Accelerator-Aufgaben ausgeführt haben, sollten Sie sich aus WebSphere Commerce Accelerator abmelden, so dass die Sitzung beendet wird, statt einfach den Browser zu schließen. Klicken Sie dazu **Abmelden** im Protokoll von WebSphere Commerce Accelerator an. Wenn Sie sich abmelden, wird Ihr SSL-Cookie gelöscht, und Sie haben keinen gesicherten Zugriff mehr auf den WebSphere Commerce Accelerator. Dies ist besonders wichtig, wenn der WebSphere Commerce Accelerator von mehreren Benutzern auf einem einzigen System mit verschiedenen Berechtigungen verwendet wird, da die Abmeldung einen nicht berechtigten Zugriff verhindert.

#### **WebSphere Commerce Accelerator öffnen**

Gehen Sie folgendermaßen vor, um den WebSphere Commerce Accelerator zu öffnen:

- 1. Stellen Sie sicher, dass Sie eine Maschine mit installiertem Microsoft Internet Explorer 5.5 oder höher verwenden (die empfohlene Browser-Version ist 5.5). WebSphere Commerce Accelerator kann nicht auf früheren Versionen von Internet Explorer oder anderen Browsern angezeigt werden.
- 2. Stellen Sie sicher, dass das WebSphere Commerce-Exemplar gestartet ist. Das Exemplar kann mit der WebSphere Application Server-Administratorkonsole gestartet werden.
- 3. WebSphere Commerce Accelerator unterstützt die standardmäßigen Browser-Einstellungen des Internet Explorer. Wenn Sie Ihre Einstellungen geändert haben oder wenn Sie Ihre Einstellungen überprüfen wollen, wählen Sie das Menü **Extras** und anschließend **Internetoptionen** aus. Das Dialogfenster **Internetoptionen** wird anschließend geöffnet. Stellen Sie sicher, dass die folgenden Einstellungen konfiguriert sind:
- Legen Sie die Schriftarten wie folgt fest:
	- a. Klicken Sie auf der Registerkarte **Allgemein** den Knopf **Schriftarten...** an. Das Dialogfenster **Schriftarten** wird anschließend geöffnet.
	- b. Wählen Sie in der Dropdown-Liste **Sprachskript** die Option **Latin based** aus.
	- c. Wählen Sie in der Dropdown-Liste **Schriftart für Webseiten** die Option **Times New Roman** aus.
	- d. Wählen Sie in der Dropdown-Liste **Schriftart für Nur-Text** die Option **Courier New** aus.
	- e. Klicken Sie **OK** an. Falls Sie andere Schriftarten und -größen verwenden, kann dies das Layout der Formulare von WebSphere Commerce Accelerator auf Ihrem Bildschirm beeinflussen.
- Aktivieren Sie das Caching zum Zwischenspeichern von Dateien wie folgt:
	- a. Klicken Sie auf der Registerkarte **Allgemein** im Feld **Temporäre Internetdateien** die Option **Einstellungen...** an. Das Dialogfenster **Einstellungen** wird anschließend geöffnet.
	- b. Wählen Sie unter **Neuere Versionen der gespeicherten Seiten suchen** die Option **Automatisch** aus.
	- c. Stellen Sie sicher, dass der für das Zwischenspeichern (Caching) zu verwendende Plattenspeicherplatz auf einen Wert größer Null gesetzt ist.
	- d. Klicken Sie **OK** an.
- 4. Um optimale Ergebnisse zu erzielen, nehmen Sie an Ihren Computereinstellungen die folgenden Änderungen vor:
	- v Stellen Sie Ihre Bildschirmauflösung auf mindestens 800 x 600 Pixel ein; 1024 x 768 Pixel werden empfohlen.
	- v Setzen Sie die Frabpalette Ihres Bildschirms aus 256 oder mehr Farben.
	- Legen Sie für Ihre Windows-Desktop-Anzeige als Schriftgröße kleine Schriftarten fest.

**WIN** Um auf einer Windows-Maschine mit Ihren Computereinstellungenz zu arbeiten, klicken Sie **Start**, **Systemsteuerung**, **Anzeige** und anschließend die Registerkarte **Einstellungen** an. Gehen Sie dann folgendermaßen vor:

- v Stellen sie im Feld **Auflösung** sicher, dass die Bildschirmauflösung mindestens 800 x 600 Pixel beträgt; 1024 x 768 Pixel werden empfohlen.
- v Wählen Sie in der Dropdown-Liste **Farben** die Option **256 Farben** oder mehr Farben aus.
- v Wählen Sie in der Dropdown-Liste **Schriftgrad** auf der Registerkarte **Erweitert** die Option **Kleine Schriftarten** aus.
- 5. Zeigen Sie das Fenster Ihres Browsers in maximaler Größe an.
- 6. Starten Sie den WebSphere Commerce Accelerator, indem Sie eine der folgenden Aktionen ausführen:
	- **VIN Klicken Sie auf der Maschine, auf der WebSphere Commerce ist Start**, **Programme**, **IBM WebSphere Commerce** und dann **WebSphere Commerce Accelerator** an.
	- **WIN AIX SOLARIS LINUX Greifen Sie auf einer Maschine auf der** WebSphere Commerce installiert ist oder auf einer Client-Maschine im gleichen Netzwerk wie die WebSphere Commerce-Maschine auf die folgende Web-Adresse in Ihrem Browser zu:

https://*host\_name:*8000/accelerator Dabei steht *hostname* für den vollständig qualifizierten HTTP-Hostnamen Ihres WebSphere Commerce Servers.

- 7. Melden Sie sich bei WebSphere Commerce Accelerator wie folgt an:
	- a. Geben Sie in der Seite **Anmelden** Ihren Benutzernamen und Ihr Kennwort zur Anmeldung bei WebSphere Commerce Accelerator ein.
	- b. Der Benutzername und das Kennwort sind anfangs beide wcsadmin. Wenn Sie sich bei WebSphere Commerce Accelerator zum ersten Mal mit der Standardkennung und dem Standardkennwort von wcsadminanmelden, wird die Seite **Kennwort ändern** angezeigt, und Sie werden aufgefordert, dieses Kennwort in ein neues Kennwort zu ändern. Gehen Sie hierzu folgendermaßen vor:
		- 1) Geben Sie im Feld **Altes Kennwort** Ihr aktuelles Anmeldekennwort für WebSphere Commerce Accelerator ein.

**MIN AIX SOLARIS LINUX Dieses Feld kann maximal 128 alpha**numerische Zeichen enthalten.

**100** Dieses Feld kann maximal 128 alphanumerische Zeichen enthalten.

2) Geben Sie im im Feld **Neues Kennwort** ein neues Anmeldekennwort ein.

**WIN AIX SOLARIS LINUX Dieses Feld kann maximal 128 alpha**numerische Zeichen enthalten.

**100** Dieses Feld kann maximal 128 alphanumerische Zeichen enthalten.

- 3) Geben Sie das Kennwort in das Feld **Kennwort bestätigen** erneut ein.
- 4) Klicken Sie **Ändern** an, um das neue Kennwort zu sichern. Die Seite **Geschäftsinformationen auswählen** wird anschließend angezeigt. **Hinweis:** Sind nur ein Geschäft, eine Sprache und kein Fulfillment-Center definiert, wird die Seite **Geschäftsinformationen auswählen** angezeigt. Sie können direkt von der Anmeldeseite von WebSphere Commerce Accelerator zur Hompage wechseln und müssen Sie Schritte 7 c bis f nicht ausführen.
- c. Wählen Sie in der Dropdown-Liste **Name** auf der Seite **Geschäftsinformationen auswählen** den Namen des Geschäfts aus. Wenn Sie lediglich dazu berechtigt sind, mit einem einzelnen Geschäft zu arbeiten, ist der betreffende Geschäftsname bereits vorab ausgewählt.
- d. Wählen Sie in der Dropdown-Liste **Sprache** die Sprache aus, mit der Sie Ihr Geschäft verwalten wollen. Wenn Sie dazu berechtigt sind, mit einer einzelnen Sprache zu arbeiten, ist die betreffende Sprache bereits vorab ausgewählt.
- e. Wenn Ihnen ein Aufgabenbereich mit Fulfillment-Aufgaben zugeordnet ist, wählen Sie in der Dropdown-Liste **Fulfillment-Center** den Namen des Fulfillment-Centers aus, das dem Geschäft zugeordnet ist.
- f. Klicken Sie **OK** an. Die Homepage von WebSphere Commerce Accelerator wird anschließend angezeigt. Abhängig von Ihrem Benutzeraufgabenbereich, werden ein oder mehrere Menüs angezeigt.

#### **Hinweise:**

- v Klicken Sie im Browser *nicht* den Knopf **Neu laden**, **Aktualisieren** bzw. **Zurück** an, während Sie WebSphere Commerce Accelerator verwenden. Wenn Sie das Fenster neu laden, nachdem Sie Daten eingegeben haben, gehen diese Daten verloren.
- Nachdem Sie die WebSphere Commerce Accelerator-Aufgaben ausgeführt haben, sollten Sie sich aus WebSphere Commerce Accelerator abmelden, so dass die Sitzung beendet wird, statt einfach den Browser zu schließen. Klicken Sie dazu **Abmelden** im Protokoll an, das oben rechts in WebSphere Commerce Accelerator angezeigt wird. Wenn Sie sich abmelden, wird Ihr SSL-Cookie gelöscht, und Sie haben keinen gesicherten Zugriff mehr auf den WebSphere Commerce Accelerator. Dies ist besonders wichtig, wenn der WebSphere Commerce Accelerator von mehreren Benutzern auf einem einzigen System mit verschiedenen Berechtigungen verwendet wird, da die Abmeldung einen nicht berechtigten Zugriff verhindert.

## <span id="page-17-0"></span>**Das Kennwort eines Benutzers von WebSphere Commerce Accelerator ändern**

Wenn Sie über die entsprechende Berechtigung verfügen, können Sie das WebSphere Commerce Accelerator-Anmeldekennwort für einen Benutzer von WebSphere Commerce Accelerator oder für Sie selbst ändern. Gehen Sie wie folgt vor, um ein Kennwort zu ändern:

- 1. [Öffnen Sie WebSphere Commerce Accelerator.](tadopen.htm)
- 2. Wählen Sie auf der Seite **Anmelden** das Markierungsfeld **Kennwort ändern** aus. Die Seite **Kennwort ändern** wird angezeigt.
- 3. Geben Sie im Feld **Altes Kennwort** das aktuelle Anmeldekennwort für WebSphere Commerce Accelerator ein.

**MIN AIX SOLARIS LINUX Dieses Feld kann maximal 128 alphanumeri**sche Zeichen enthalten.

**100** Dieses Feld kann maximal 128 alphanumerische Zeichen enthalten.

4. Geben Sie im im Feld **Neues Kennwort** ein neues Anmeldekennwort ein. **MIN AIX SOLARIS LINUX Dieses Feld kann maximal 128 alphanumeri**sche Zeichen enthalten.

**100** Dieses Feld kann maximal 128 alphanumerische Zeichen enthalten.

- 5. Geben Sie das Kennwort in das Feld **Kennwort bestätigen** erneut ein.
- 6. Klicken Sie **Ändern** an, um das neue Kennwort zu speichern.

#### **Kundenprofile**

Ein Kundenprofil enthält Registrierungsinformationen, demografische Informationen, Adressinformationen, Angaben zur Kundenkultur, das Einkaufsprotokoll und weitere Attribute zur Definition einer dynamischen Gruppe von Kunden oder Konten. Kundenprofile dienen als Ziele für Werbung, Promotionen, suggestives Verkaufen oder Rabatte. Sie müssen Kundenprofile erstellen, bevor Sie Kampagnen erstellen können.

Profile werden als dynamisch betrachtet, weil Kunden aufgrund ihrer persönlichen Daten und ihrem Einkaufsprotokoll einem Kundenprofil zugeordnet werden und sich diese Informationen jederzeit ändern können. Sie können beispielsweise Profile erstellen auf der Basis des Registrierungsstatus eines Kunden. Wenn Sie ein Profil erstellen, für das Kunden registriert sein müssen, werden nicht registrierte Kunden automatisch von diesem Profil ausgeschlossen. Wenn sich dieser Kunde zu einem späteren Zeitpunkt registriert, wird er ein Mitglied dieses Zielprofils und bleibt so lange Mitglied, bis das Profil gelöscht wird.

Kundenprofile unterstützen auch statische Kriterien. Sie können bestimmte Kunden oder Konten explizit ein- bzw. ausschließen, wodurch alle definierten dynamischen Kriterien überschrieben werden. Auf diese Weise können Sie z. B. einen Kunden in ein Profil einschließen, mit dem er andernfalls nicht übereinstimmt, oder ein Konto aus einem übereinstimmenden Profil ausschließen.

Kundenprofile werden über das Notizbuch 'Kundenprofile' im WebSphere Commerce Accelerator erstellt und bearbeitet.

## <span id="page-18-0"></span>**Die Zusammenfassung zu einem Kundenprofil anzeigen**

Um eine Zusammenfassung eines Kundenprofils anzuzeigen, gehen Sie wie folgt vor:

- 1. [Öffnen Sie WebSphere Commerce Accelerator.](tadopen.htm) Abhängig von Ihrem Benutzeraufgabenbereich, werden ein oder mehrere Menüs angezeigt.
- 2. Klicken Sie im Menü **Marketing** den Knopf **Kundenprofile** an. Die Seite **Kundenprofile** wird anschließend angezeigt; diese Seite enthält die momentan für das ausgewählte Geschäft definierten Kundenprofile.
- 3. Wählen Sie das Markierungsfeld links von dem Kundenprofil aus, das Sie anzeigen wollen. Klicken Sie **Zusammenfassung** an. Die Seite **Kundenprofil - Zusammenfassung** wird anschließend angezeigt; diese Seite enthält Informationen zum ausgewählten Kundenprofil.
	- v Wenn Sie bestimmte Informationen zu dem Kundenprofil ändern wollen, klicken Sie **Ändern** an. Dadurch wird das Notizbuch **Kundenprofil** aufgerufen.
	- v Wenn Sie das Kundenprofil löschen wollen, klicken Sie **Löschen** an. Dadurch wird das Profil gelöscht, und Sie kehren zu der Seite **Kundenprofil** zurück.
	- v Wenn Sie ein neues Profil durch Duplizieren dieses Profils erstellen wollen, klicken Sie **Kopieren** an. Dadurch wird das Notizbuch **Kundenprofil** aufgerufen, das nun alle Daten aus dem aktuellen Profil enthält.
- 4. Klicken Sie andernfalls, wenn Sie fertig sind, **OK** an, um zur vorherigen Seite zurückzukehren.

#### **Ein neues Kundenprofil erstellen**

Gehen Sie wie folgt vor, um ein neues Kundenprofil zu erstellen:

- 1. [Öffnen Sie WebSphere Commerce Accelerator.](tadopen.htm) Abhängig von Ihrem Benutzeraufgabenbereich, werden ein oder mehrere Menüs angezeigt.
- 2. Klicken Sie im Menü **Marketing** den Knopf **Kundenprofile** an. Die Seite **Kundenprofile** wird anschließend angezeigt; diese Seite enthält die momentan für das ausgewählte Geschäft definierten Kundenprofile.
- 3. Klicken Sie **Neu** an. Das Notizbuch **Kundenprofil** wird anschließend angezeigt.
- 4. Füllen Sie die Felder für jede Seite nach Bedarf aus, und verwenden Sie die Links auf der linken Seite, um zwischen den einzelnen Seiten zu wechseln. Für jede Seite und jedes der darin enthaltenen Felder steht Onlinehilfe zur Verfügung.
- 5. Klicken Sie **OK** an, um das Profil zu sichern und das Notizbuch zu verlassen. Das Kundenprofil wird auf der Seite **Kundenprofil** angezeigt.

## <span id="page-19-0"></span>**Ein Kundenprofil ändern**

Gehen Sie wie folgt vor, um das Profil eines Kunden zu ändern:

- 1. [Öffnen Sie WebSphere Commerce Accelerator.](tadopen.htm) Abhängig von Ihrem Benutzeraufgabenbereich, werden ein oder mehrere Menüs angezeigt.
- 2. Klicken Sie im Menü **Marketing** den Knopf **Kundenprofile** an. Die Seite **Kundenprofile** wird anschließend angezeigt; diese Seite enthält die momentan für das ausgewählte Geschäft definierten Kundenprofile.
- 3. Wählen Sie das Markierungsfeld links von dem Kundenprofil aus, das Sie ändern wollen. Klicken Sie **Ändern** an. Dadurch wird das Notizbuch **Kundenprofil** aufgerufen.
- 4. Aktualisieren Sie die Felder für jede Seite nach Bedarf, und verwenden Sie die Links auf der linken Seite, um zwischen den einzelnen Seiten zu wechseln. Für jede Seite und jedes der darin enthaltenen Felder steht Onlinehilfe zur Verfügung.
- 5. Klicken Sie **OK** an, um das aktualisierte Profil zu sichern und das Notizbuch zu verlassen.

#### **Ein Kundenprofil kopieren**

Um ein neues Profil durch Duplizieren eines vorhandenen Profils zu erstellen, gehen Sie folgendermaßen vor:

- 1. [Öffnen Sie WebSphere Commerce Accelerator.](tadopen.htm) Abhängig von Ihrem Benutzeraufgabenbereich, werden ein oder mehrere Menüs angezeigt.
- 2. Klicken Sie im Menü **Marketing** den Knopf **Kundenprofile** an. Die Seite **Kundenprofile** wird anschließend angezeigt; diese Seite enthält die momentan für das ausgewählte Geschäft definierten Kundenprofile.
- 3. Wählen Sie das Markierungsfeld links von dem Kundenprofil aus, das Sie duplizieren wollen. Klicken Sie **Kopieren** an. Dadurch wird das Notizbuch **Kundenprofil** aufgerufen, das nun alle aus dem Profil duplizierten Daten enthält.
- 4. Aktualisieren Sie die Felder für jede Seite nach Bedarf, und verwenden Sie die Links auf der linken Seite, um zwischen den einzelnen Seiten zu wechseln. Für jede Seite und jedes der darin enthaltenen Felder steht Onlinehilfe zur Verfügung.
- 5. Klicken Sie **OK** an, um das aktualisierte Profil zu sichern und das Notizbuch zu verlassen. Sie werden aufgefordert, einen neuen Namen für dieses Profil anzugeben.

## <span id="page-20-0"></span>**Ein Kundenprofil löschen**

Gehen Sie wie folgt vor, um das Profil eines Kunden zu löschen:

- 1. [Öffnen Sie WebSphere Commerce Accelerator.](tadopen.htm) Abhängig von Ihrem Benutzeraufgabenbereich, werden ein oder mehrere Menüs angezeigt.
- 2. Wählen Sie Ihr Geschäft aus.
- 3. Klicken Sie im Menü **Marketing** den Knopf **Kundenprofile** an. Die Seite **Kundenprofile** wird anschließend angezeigt; diese Seite enthält die momentan für das ausgewählte Geschäft definierten Kundenprofile.
- 4. Wählen Sie das Markierungsfeld links von dem Kundenprofil aus, das Sie löschen wollen.
- 5. Klicken Sie **Löschen** an. Die Seite zeigt nun die aktualisierte Liste der Kundenprofile an.

**Hinweis:** Kundenprofile, die momentan einer aktiven Kampagnenpromotion zugeordnet sind, können nicht gelöscht werden.

#### **Kampagnen**

Kampagnen dienen der Organisation ihrer Marketingaktivitäten. Kampagnen werden normalerweise von einem Marketingmanager oder von einem Merchandising-Manager erstellt. Sie sind häufig auf ein bestimmtes Ziel oder Thema ausgerichtet. Eine Kampagne "Schule fängt wieder an" kann beispielsweise das Ziel haben, den Verkauf von Kinderbekleidung während der Kampagne zu steigern.

Innerhalb von WebSphere Commerce enthalten Kampagnen eine beliebige Anzahl von Kampagnenpromotionen, die eine Bedingung definieren. Die Kampagnenpromotionen generieren kundenspezifische Inhalte, wenn die definierte Bedingung als erfüllt angesehen wird. Als Ergebnis ist eine Kampagne ein Marketingelement auf hoher Ebene, über die die Promotionen organisiert werden.

Kampagnen werden mit dem Kampagnenassistenten im WebSphere Commerce Accelerator erstellt.

#### **Eine neue Kampagne erstellen**

Gehen Sie wie folgt vor, um eine neue Kampagne zu erstellen:

- 1. [Öffnen Sie WebSphere Commerce Accelerator.](tadopen.htm) Abhängig von Ihrem Benutzeraufgabenbereich, werden ein oder mehrere Menüs angezeigt.
- 2. Klicken Sie im Menü **Marketing** den Knopf **Kampagnen** an. Die Liste **Kampagnen** wird anschließend angezeigt; diese Liste enthält die momentan für das ausgewählte Geschäft definierten Kampagnen.
- 3. Klicken Sie **Neu** an. Daraufhin wird der Assistent für neue Kampagnen aufgerufen, mit dem Sie die Kampagne definieren können.
- 4. Füllen Sie jede Seite nach Bedarf aus, und wählen Sie dabei die Werte aus, die für die zu erstellende Kampagne gültig sind. Über den Knopf **Weiter** können Sie durch die Seiten des Assistenten blättern. Zur jeweils vorherigen Seite gelangen Sie über den Knopf **Zurück**. Für jede Seite und jedes der darin enthaltenen Felder steht Onlinehilfe zur Verfügung.
- 5. Klicken Sie **Fertigstellen** an, um die Kampagne zu sichern. Die Kampagne wird in der Liste **Kampagnen** angezeigt. Sie müssen Promotionen erstellen, bevor diese Kampagne verwendet werden kann.

## <span id="page-21-0"></span>**Eine Kampagne ändern**

Gehen Sie wie folgt vor, um eine Kampagne zu ändern:

- 1. [Öffnen Sie WebSphere Commerce Accelerator.](tadopen.htm) Abhängig von Ihrem Benutzeraufgabenbereich, werden ein oder mehrere Menüs angezeigt.
- 2. Klicken Sie im Menü **Marketing** den Knopf **Kampagnen** an. Die Liste **Kampagnen** wird anschließend angezeigt; diese Liste enthält die momentan für das ausgewählte Geschäft definierten Kampagnen.
- 3. Wählen Sie das Markierungsfeld links von der Kampagne aus, die Sie ändern wollen.
- 4. Klicken Sie **Ändern** an. Das Notizbuch **Kampagne** wird anschließend mit den Informationen zur ausgewählten Kampagne angezeigt.
- 5. Aktualisieren Sie jede Seite nach Bedarf aus, und wählen Sie dabei die Werte für die geänderte Kampagne aus. Wechseln Sie zsichen den einzelnen Seiten, indem Sie die Navigationsleiste auf der linken Seite des Notizbuchs verwenden. Für jede Seite und jedes der darin enthaltenen Felder steht Onlinehilfe zur Verfügung.
- 6. Klicken Sie **OK** an, um die geänderte Kampagne zu sichern.

## **Eine Kampagne löschen**

Um eine Kampagne zu löschen, gehen Sie folgendermaßen vor:

- 1. [Öffnen Sie WebSphere Commerce Accelerator.](tadopen.htm) Abhängig von Ihrem Benutzeraufgabenbereich, werden ein oder mehrere Menüs angezeigt.
- 2. Klicken Sie im Menü **Marketing** den Knopf **Kampagnen** an. Die Liste **Kampagnen** wird anschließend angezeigt; diese Liste enthält die momentan für das ausgewählte Geschäft definierten Kampagnen.
- 3. Wählen Sie das Markierungsfeld links von der Kampagne aus, die Sie entfernen wollen.
- 4. Klicken Sie **Löschen** an. Die Kampagne wird aus der Liste **Kampagne** gelöscht.

### **Kampagnenpromotionen**

Kampagnenpromotionen werden zum Generieren gezielter Marketinginhalte verwendet. Kampagnenpromotionen werden normalerweise von einem Marketingmanager oder von einem Merchandising-Manager erstellt. Sie können einer Kampagne zugeordnet werden, die eine Sammlung von Promotionen enthält. Beispiel: Wenn ein Geschäft mit Bürobedarf eine Kampagne "Schule fängt wieder an" durchführt, werden die Aktionen auf der unteren Ebene durch Promotionen ausgeführt wie beispielsweise Anzeigen zum Rabatt auf Stifte oder das Anbieten von liniertem Papier an Kunden, die ihren Beruf mit Schüler oder Student angegeben haben.

Kampagnenpromotionen können drei Arten dynamischer Inhalte anzeigen. Der erste Typ ist eine Promotion für suggestives Verkaufen, der zweite eine Empfehlung auf der Basis von kollaborativem Filtern und der dritte ist die Werbung. Ein suggestiver Inhalt soll auf Regeln basierende Produktempfehlungen für einen bestimmten Kundenkreis bereitstellen entsprechend einem Kundenprofil und anderen Kundenverhaltensmustern.

<span id="page-22-0"></span>Promotionen, die diese Art von Inhalt anzeigen, sollen dazu verwendet werden, Cross-Sell- und Up-Sell-Chancen (Verkauf von verwandten oder im Preis höher liegenden Produkten) aufzubauen. Im Gegensatz hierzu sind Empfehlungen auf der Basis von kollaborativem Filtern zwar auch dafür vorgesehen, Produktempfehlungen zu erstellen, sie verwenden jedoch einen unterschiedlichen Empfehlungsalgorithmus, der auf Elemente abzielt, die auf dem Kundenverhalten basieren und nicht auf vordefinierten Regeln. Die Werbung beabsichtigt schließlich das Bereitstellen von Anzeigeninhalten für einen bestimmten Kundenkreis nach den gleichen Kriterien wie beim suggestiven Verkauf, jedoch mit dem Unterschied, dass damit die Aufmerksamkeit der Kunden auf die Aktivitäten des Online-Geschäfts gelenkt, spezielle Angebote hervorgehoben und der Bekanntheitsgrad verbessert werden soll.

Promotionen können in jede Seite in der Site eingebunden werden. Beim Entwurf der Site werden spezielle Platzhalter, die E-Marketingeinblendungen, auf der Seite platziert. Wenn der Kunde die Seite anzeigt, werden diese Platzhalter durch die angegebenen gezielten Inhalte ersetzt. Zielorte werden zugeordnet, indem Promotionen so geplant werden, dass sie in der gewünschten Position in einer E-Marketingeinblendung angezeigt werden.

Kampagnenpromotionen haben Bedingungen, die festlegen, wann und für wen sie angezeigt werden. Diese Bedingungen werden beim Erstellen der Promotionen definiert und können im Verlauf der Promotion geändert werden, um die Sichtbarkeit der Promotion und ihrer angezeigten Inhalte anzupassen.

Kampagnenpromotionen generieren Statistikinformationen zu ihrer Verwendung. Diese Statistiken können mit dem WebSphere Commerce Accelerator von Händlern, Marketingmanagern und Merchandising-Managern angezeigt werden. Die Statistiken illustrieren die Durchklickrate einer Initiative für jede E-Marketingeinblendung, sofern diese Funktion implementiert ist. Diese Statistiken bieten eine Rückmeldung zu der Effektivität der Promotion sowie vergleichende Erfolgsraten zwischen den verschiedenen Standorten, an denen sie angezeigt wird.

Kampagnenpromotionen werden mit dem Assistenten **Kampagnenpromotionen** in WebSphere Commerce Accelerator erstellt.

#### **Die Promotionen einer Kampagne anzeigen**

Gehen Sie wie folgt vor, um die Promotionen für eine Kampagne zu anzuzeigen:

- 1. [Öffnen Sie WebSphere Commerce Accelerator.](tadopen.htm) Abhängig von Ihrem Benutzeraufgabenbereich, werden ein oder mehrere Menüs angezeigt.
- 2. Klicken Sie im Menü **Marketing** die Option **Kampagnenpromotionen** an. Die Liste der **Kampagnenpromotionen** wird anschließend mit allen Promotionen angezeigt, die für das ausgewählte Geschäft definiert sind.

### <span id="page-23-0"></span>**Neue Promotionen für eine Kampagne erstellen**

Gehen Sie wie folgt vor, um neue Promotionen für eine bereits vorhandene Kampagne zu erstellen:

- 1. [Öffnen Sie WebSphere Commerce Accelerator.](tadopen.htm) Abhängig von Ihrem Benutzeraufgabenbereich, werden ein oder mehrere Menüs angezeigt.
- 2. Klicken Sie im Menü **Marketing** die Option **Kampagnenpromotionen** an. Die Liste der **Kampagnenpromotionen** wird anschließend mit den Promotionen für die ausgewählte Kampagne angezeigt.
- 3. Klicken Sie **Neu** an. Der Assistent **Kampagnenpromotion** wird angezeigt.
- 4. Wählen Sie die Art der Promotion aus, die Sie erstellen möchten. Sie können eine Werbung zur Erhöhung des Bekanntheitsgrades oder eine Promotion für suggestives Verkaufen erstellen. Klicken Sie **OK** an. Daraufhin wird basierend auf Ihrer Auswahl der entsprechende Assistent angezeigt.
- 5. Füllen Sie jede Seite nach Bedarf aus, und wählen Sie dabei die Werte aus, die für die zu erstellende Kampagnenpromotion gültig sind. Für jede Seite und jedes der darin enthaltenen Felder steht Onlinehilfe zur Verfügung.
- 6. Klicken Sie **Fertigstellen** an, um die neue Kampagnenpromotion zu sichern. Die Promotion wird in der Liste **Kampagnenpromotionen** angezeigt.

#### **Eine Kampagnenpromotion ändern**

Um eine Kampagnenpromotion zu ändern, gehen Sie folgendermaßen vor:

- 1. [Öffnen Sie WebSphere Commerce Accelerator.](tadopen.htm) Abhängig von Ihrem Benutzeraufgabenbereich, werden ein oder mehrere Menüs angezeigt.
- 2. Klicken Sie im Menü **Marketing** die Option **Kampagnenpromotionen** an. Die Liste der **Kampagnenpromotionen** wird anschließend mit den Promotionen für die ausgewählte Kampagne angezeigt.
- 3. Wählen Sie das Markierungsfeld links von der Kampagnenpromotion aus, die Sie ändern wollen.
- 4. Klicken Sie **Ändern** an. Das Notizbuch **Kampagnenpromotion** wird anschließend mit den Informationen zur ausgewählten Kampagnenpromotion angezeigt.
- 5. Füllen Sie jede Seite nach Bedarf aus, und wählen Sie dabei die Werte aus, die für die aktualisierte Kampagnenpromotion gültig sind. Wechseln Sie zsichen den einzelnen Seiten, indem Sie die Navigationsleiste auf der linken Seite des Notizbuchs verwenden. Für jede Seite und jedes der darin enthaltenen Felder steht Onlinehilfe zur Verfügung.
- 6. Klicken Sie **OK** an, um die geänderte Kampagnenpromotion zu sichern.

## <span id="page-24-0"></span>**Die Statistik einer Kampagnenpromotion anzeigen**

Gehen Sie folgendermaßen vor, um die Statistik einer Kampagnenpromotion amzuzeigen:

- 1. [Öffnen Sie WebSphere Commerce Accelerator.](tadopen.htm) Abhängig von Ihrem Benutzeraufgabenbereich, werden ein oder mehrere Menüs angezeigt.
- 2. Klicken Sie im Menü **Marketing** die Option **Kampagnenpromotionen** an. Die Liste der **Kampagnenpromotionen** wird anschließend mit den Promotionen für die ausgewählte Kampagne angezeigt.
- 3. Wählen Sie das Markierungsfeld links von der Kampagnenpromotion aus, für die Sie Statistiken anzeigen wollen.
- 4. Klicken Sie **Statistiken** an. Wenn als Anzeigequelle für die statistischen Zähler der Produktions-Server definiert wurde und WebSphere Commerce Accelerator sich auf einem Entwicklungs- oder Staging-Server befindet, werden Sie aufgefordert, sich beim Produktions-Server anzumelden, um die Statistiken anzeigen zu können. Das Notizbuch **Kampagnenpromotion - Statistik** wird angezeigt.
- 5. Verwenden Sie das Seitenprotokoll, um zur gewünschten Lokation zurückzukehren.

### **Eine Kampagnenpromotion löschen**

Um eine Kampagnenpromotion zu löschen, gehen Sie folgendermaßen vor:

- 1. [Öffnen Sie WebSphere Commerce Accelerator.](tadopen.htm) Abhängig von Ihrem Benutzeraufgabenbereich, werden ein oder mehrere Menüs angezeigt.
- 2. Klicken Sie im Menü **Marketing** die Option **Kampagnenpromotionen** an. Die Liste der **Kampagnenpromotionen** wird anschließend mit den Promotionen für die ausgewählte Kampagne angezeigt.
- 3. Wählen Sie das Markierungsfeld links von der Kampagnenpromotion aus, die Sie löschen wollen und klicken Sie **Löschen** an.

### **E-Marketingeinblendungen**

E-Marketingeinblendungen reservieren Platz auf Ihren Speicherseiten, in dem personalisierte Marketinginhalte angezeigt werden. Die E-Marketingeinblendungen werden beim Erstellen der Seiten verwendet, um Platz für den dynamischen Inhalt zu reservieren, der den Kunden angezeigt werden soll. Wenn eine Seite von einem Kunden angefordert wird, kommuniziert jede E-Marketingeinblendung auf der Seite mit dem Regel-Server zur Verarbeitung des regelorientierten Codes zu der Einblendung. Jeder E-Marketingeinblendung sind eine oder mehrere Kampagnenpromotionen zugeordnet. E-Marketingeinblendungen werden von speziellen Beans unterstützt, die in Verbindung mit der JSP-Technologie zum Generieren des Inhalts von Webseiten mit dem Regelverarbeitungssystem von WebSphere Commerce verwendet werden.

E-Marketingeinblendungen werden mit dem Assistenten für E-Marketingeinblendungen im WebSphere Commerce Accelerator erstellt. Die Platzierung und Erstellung der E-Marketingeinblendung müssen gemeinsam von dem für den Inhalt verantwortlichen Händler, dem für die Erstellung der JSP-Seiten (JavaServer Pages) zuständigen Page-Designer und dem für das Erstellen von Grafiken und Text in der Einblendung zuständigen Medien-Designer definiert werden. Dadurch wird sichergestellt, dass die Einblendungen auf eine Weise implementiert werden, die ausreichend Platz bietet und dafür sorgt, dass der ästhetische Aufbau der Site erhalten bleibt. E-Marketingeinblendungen sollten beschreibende Namen haben, der ihre Position angibt, beispielsweise HomePageAnzeigeoder KassenSeiteEmpfehlung. Dadurch wird es übersichtlicher, an welcher Stelle sie angezeigt werden und

<span id="page-25-0"></span>welche Inhalte sie haben werden. Sie können die Namen auch durch Nummern ergänzen, um zwei E-Marketingeinblendungen an der gleichen Stelle voneinander zu unterscheiden. Die Namen von E-Marketingeinblendungen müssen gültige Java-Kennungen sein.

Der Page Designer stellt die entsprechenden E-Marketingeinblendungen auf den erforderlichen Seiten an den angegebenen Positionen zur Verfügung. Die E-Marketingeinblendungen werden unter Verwendung einer generischen WebSphere Commerce-Bean, der EMarketingSpot-Bean, generiert. Die Namenseigenschaft dieser Bean muss für jede erforderliche E-Marketingeinblendung angegeben werden. Auf diese Weise wird sichergestellt, dass jede E-Marketingeinblendung eindeutig ist. Diese Bean steht in Commerce Studio zur Verfügung.

#### **Eine E-Marketingeinblendung ändern**

Gehen Sie folgendermaßen vor, um eine E-Marketingeinblendung zu ändern:

- 1. [Öffnen Sie WebSphere Commerce Accelerator.](tadopen.htm) Abhängig von Ihrem Benutzeraufgabenbereich, werden ein oder mehrere Menüs angezeigt.
- 2. Klicken Sie im Menü **Marketing** die Option **E-Marketingeinblendungen** an. Die Liste **E-Marketingeinblendungen** wird anschließend angezeigt; diese Liste enthält die momentan für das ausgewählte Geschäft definierten E-Marketingeinblendungen.
- 3. Wählen Sie das Markierungsfeld links von der E-Marketingeinblendung aus, die Sie ändern wollen. Klicken Sie **Ändern** an. Dadurch wird die Seite **E-Marketingeinblendung - Definition** gestartet, auf der die Daten für die ausgewählte E-Marketingeinblendung bereits vorhanden sind.
- 4. Ändern Sie die Informationen für die ausgewählte E-Marketingeinblendung.
- 5. Klicken Sie **Fertigstellen** an, um die aktualisierte E-Marketingeinblendung zu sichern.

### **Eine E-Marketingeinblendung erstellen**

Gehen Sie folgendermaßen vor, um eine E-Marketingeinblendung zu erstellen:

- 1. [Öffnen Sie WebSphere Commerce Accelerator.](tadopen.htm) Abhängig von Ihrem Benutzeraufgabenbereich, werden ein oder mehrere Menüs angezeigt.
- 2. Klicken Sie im Menü **Marketing** die Option **E-Marketingeinblendungen** an. Die Liste **E-Marketingeinblendungen** wird anschließend angezeigt; diese Liste enthält die momentan für das ausgewählte Geschäft definierten E-Marketingeinblendungen.
- 3. Klicken Sie **Neu** an. Daraufhin wird der Assistent **Neue E-Marketingeinblendung** aufgerufen, mit dem Sie Ihre E-Marketingeinblendung definieren können.
- 4. Füllen Sie die Felder auf der Seite **E-Marketingeinblendung Definition** entsprechend aus.
- 5. Klicken Sie **Fertigstellen** an, um die E-Marketingeinblendung zu sichern. Die E-Marketingeinblendung wird in der Lsite **E-Marketingeinblendungen** angezeigt. Bevor die E-Marketingeinblendung verwendet werden kann, muss ein Site-Designer den Code für E-Marketingeinblendung auf der entsprechenden Seite aufnehmen.

## <span id="page-26-0"></span>**Eine E-Marketingeinblendung löschen**

Gehen Sie folgendermaßen vor, um eine E-Marketingeinblendung zu löschen:

- 1. [Öffnen Sie WebSphere Commerce Accelerator.](tadopen.htm) Abhängig von Ihrem Benutzeraufgabenbereich, werden ein oder mehrere Menüs angezeigt.
- 2. Klicken Sie im Menü **Marketing** die Option **E-Marketingeinblendungen** an. Die Liste **E-Marketingeinblendungen** wird anschließend angezeigt; diese Liste enthält die momentan für das ausgewählte Geschäft definierten E-Marketingeinblendungen.
- 3. Wählen Sie das Markierungsfeld links von der E-Marketingeinblendung aus, die Sie löschen wollen. Klicken Sie **Löschen** an.

### **Eine Kampagnenpromotion für eine E-Marketingeinblendung terminieren**

Gehen Sie folgendermaßen vor, um eine Kampagnenpromotion für eine E-Marketingeinblendung zu terminieren:

- 1. [Öffnen Sie WebSphere Commerce Accelerator.](tadopen.htm) Abhängig von Ihrem Benutzeraufgabenbereich, werden ein oder mehrere Menüs angezeigt.
- 2. Klicken Sie im Menü **Marketing** die Option **E-Marketingeinblendungen** an. Die Liste **E-Marketingeinblendungen** wird anschließend angezeigt; diese Liste enthält die momentan für das ausgewählte Geschäft definierten E-Marketingeinblendungen.
- 3. Wählen Sie das Markierungsfeld links von der E-Marketingeinblendung aus, die Sie eine Kampagnenpromotion terminieren wollen. Klicken Sie **Terminieren** an. Die Liste **Kampagnenpromotion - Terminierung** wird angezeigt.
- 4. Klicken Sie **Neu** an. Die Seite **Kampagnenpromotionen terminieren** wird anschließend angezeigt.
- 5. Füllen Sie die Seite aus, indem Sie die entsprechenden Werte in die einzelnen Felder eingeben. Klicken Sie **OK** an, um die Terminierungszuordnung zu sichern.

#### **Werbung**

Werbung bezeichnet das gesamte für Ihre Kampagnen erstellte Unterstützungsmaterial. Dieses Material wird, je nach Inhalt, normalerweise von einem Team aus Textern und/oder Grafik-Designern erstellt. Bei Werbung muss es sich um als Anzeigeinhalte erstellten Bilder handeln, beispielsweise um Produktabbildungen, Grafiken für Werbeanzeigen oder Marketingtexte zur Produktunterstützung.

Für alle Anzeigen muss zunächst in der WebSphere Commerce-Datenbank eine Werbung definiert werden, bevor die Anzeige auf der Site verwendet werden kann. Vor dem Erstellen einer Kampagne muss daher zunächst eine Kommunikation stattfinden zwischen dem Marketing und den kreativen Abteilungen, in der die Anforderungen aus der Sicht aller Beteiligten definiert werden. Sobald die Werbung definiert ist, kann beim Erstellen der Kampagne darauf Bezug genommen werden, und die Werbung wird entsprechend angezeigt.

Werbung und andere Kampagneninhalte werden unter Verwendung des WebSphere Commerce Accelerators erstellt.

## <span id="page-27-0"></span>**Werbung vorab anzeigen**

Gehen Sie folgendermaßen vor, um Werbung vorab anzuzeigen:

- 1. [Öffnen Sie WebSphere Commerce Accelerator.](tadopen.htm) Abhängig von Ihrem Benutzeraufgabenbereich, werden ein oder mehrere Menüs angezeigt.
- 2. Klicken Sie im Menü **Marketing** die Option **Werbung** an. Die Liste **Werbung** wird anschließend angezeigt; diese Liste enthält die momentan für das ausgewählte Geschäft definierten Werbungen.
- 3. Wählen Sie das Markierungsfeld links von der Werbung aus, die Sie vorab anzeigen wollen. Klicken Sie **Zusammenfassung** an.Die Seite **Werbung - Zusammenfassung** wird anschließend angezeigt. Diese Seite enthält die definierten Informationen über die Werbung und zeigt die Werbung an.
- 4. Klicken Sie **OK** an, wenn Sie mit der Voranzeige der Werbung fertig sind.

## **Neue Werbung erstellen**

Gehen Sie folgendermaßen vor, um neue Werbung zu erstellen:

- 1. [Öffnen Sie WebSphere Commerce Accelerator.](tadopen.htm) Abhängig von Ihrem Benutzeraufgabenbereich, werden ein oder mehrere Menüs angezeigt.
- 2. Klicken Sie im Menü **Marketing** die Option **Werbung** an. Die Liste **Werbung** wird anschließend angezeigt; diese Liste enthält die momentan für das ausgewählte Geschäft definierten Werbungen.
- 3. Klicken Sie **Neu** an. Daraufhin wird der Assistent **Werbung** aufgerufen, mit dem Sie Ihre Werbung definieren können.
- 4. Geben Sie die entsprechenden Daten auf der Seite **Werbung Allgemein** ein, und wählen Sie die Werbung aus, die Sie erstellen wollen.
- 5. Klicken Sie **Weiter** an, um mit der Seite **Werbung Beschreibung** fortzufahren.
- 6. Geben Sie die entsprechenden Daten auf der Seite **Werbung Beschreibung** ein, und wählen Sie die Werbung aus, die Sie erstellen wollen.
- 7. Klicken Sie **Fertigstellen** an, um die Werbung zu sichern. Die Werbung wird in der Liste **Werbung** angezeigt.

## **Definierte Werbung ändern**

Gehen Sie folgendermaßen vor, um definierte Werbung zu ändern:

- 1. [Öffnen Sie WebSphere Commerce Accelerator.](tadopen.htm) Abhängig von Ihrem Benutzeraufgabenbereich, werden ein oder mehrere Menüs angezeigt.
- 2. Klicken Sie im Menü **Marketing** die Option **Werbung** an. Die Liste **Werbung** wird anschließend angezeigt; diese Liste enthält die momentan für das ausgewählte Geschäft definierten Werbungen.
- 3. Wählen Sie das Markierungsfeld links von der Werbung aus, die Sie ändern wollen. Klicken Sie **Ändern** an. Der Assistent **Werbung** wird gestartet; in ihm sind die Felder bereits mit den definierten Informationen zur ausgewählten Werbung aufgefüllt.
- 4. Ändern Sie die Informationen für die ausgewählte Werbung.
- 5. Klicken Sie **Fertigstellen** an, um die aktualisierten Werbeinformationen zu sichern.

### **Werbung löschen**

Gehen Sie folgendermaßen vor, um Werbung zu löschen:

1. [Öffnen Sie WebSphere Commerce Accelerator.](tadopen.htm) Abhängig von Ihrem Benutzeraufgabenbereich, werden ein oder mehrere Menüs angezeigt.

- 2. Klicken Sie im Menü **Marketing** die Option **Werbung** an. Die Liste **Werbung** wird anschließend angezeigt; diese Liste enthält die momentan für das ausgewählte Geschäft definierten Werbungen.
- 3. Wählen Sie das Markierungsfeld links von der Werbung aus, die Sie löschen wollen. Klicken Sie **Löschen** an. Dadurch wird die ausgewählte Werbung gelöscht.

#### <span id="page-28-0"></span>**Couponrabatte**

Couponrabatte bietet Ihnen eine einfache Möglichkeit, durch finanziellen Anreiz Kunden zu gewinnen, die dann in Ihrem Geschäft einkaufen. Ein *Coupon* ist ein Exemplar eines Couponrabatts. Ein Coupon kann sich auf bestimmte Produkte oder auf den Gesamteinkauf beziehen. Wenn sie beispielsweise einen großen Lagerbestand an roten Baseballkappen haben, können sie die Kappen für eine begrenzte Zeit 25% billiger anbieten oder jedem Kunden, der Waren im Gesamtwert von mindestens DM 50,- kauft, einen Rabatt von DM 3,- auf den Kauf einer Kappe einräumen.

Couponrabatte werden mit dem Assistenten **Coupon** in WebSphere Commerce Accelerator erstellt.

Couponrabatte können aktiv, abgelaufen oder gelöscht sein. Couponrabatte werden beim Erstellen standardmäßig auf aktiv gesetzt, sie können jedoch mit dem WebSphere Commerce Accelerator jederzeit gelöscht werden. Couponrabatte laufen ab, wenn das Enddatum erreicht wird.

Ablehnungserklärung: Bitte beachten Sie, dass wir die Verwendung von Coupons in Regionen, wo sie durch die lokale Gesetzgebung verboten sind, nicht unterstützen.

#### **Einen neuen Couponrabatt erstellen**

Gehen Sie folgendermaßen vor, um einen neuen Couponrabatt zu erstellen:

- 1. [Öffnen Sie WebSphere Commerce Accelerator.](tadopen.htm) Abhängig von Ihrem Benutzeraufgabenbereich, werden ein oder mehrere Menüs angezeigt.
- 2. Wählen Sie im Menü **Produkte** die Option **Couponrabatte** aus. Anschließend wird das Fenster **Couponrabatte** angezeigt, das eine Liste der momentan definierten Couponrabatte enthält.
- 3. Klicken Sie **Neu** an. Der Assistent **Couponrabatte** wird anschließend angezeigt.
- 4. Füllen Sie jede Seite nach Bedarf aus, und wählen Sie dabei die Werte aus, die für den zu erstellenden Couponrabatt gültig sind. Für jede Seite und jedes der darin enthaltenen Felder steht Onlinehilfe zur Verfügung.
- 5. Klicken Sie **Fertigstellen** an, um den Couponrabatt zu sichern. Der Couponrabatt wird in der Liste **Couponrabatte** angezeigt und automatisch als aktiv definiert.

#### **Hinweise:**

1. Sie müssen Ihre Couponrabattdaten vom Entwicklungs-Server auf den WebSphere Commerce-Produktions-Server hochstufen, damit Kundenbestellungen diese Rabatte verwenden können. Wenden Sie sich hierzu an Ihren Site-Administrator.

### <span id="page-29-0"></span>**Ein Kollateral für einen Couponrabatt registrieren**

Eine Kolletral für einen Couponrabatt wird in der Datenbank unter Verwendung der *Werbe*infrastruktur von WebSphere Commerce Accelerator registriert.

## **Eine Liste der Couponrabatte anzeigen**

Gehen Sie folgendermaßen vor, um eine Liste der Couponrabatte anzuzeigen:

- 1. [Öffnen Sie WebSphere Commerce Accelerator.](tadopen.htm) Abhängig von Ihrem Benutzeraufgabenbereich, werden ein oder mehrere Menüs angezeigt.
- 2. Wählen Sie im Menü **Produkte** die Option **Couponrabatte** aus. Anschließend wird das Fenster **Couponrabatte** angezeigt, das eine Liste der momentan definierten Couponrabatte enthält.

#### **Einen Couponrabatt verteilen**

Ein Couponrabatt wird unter Verwendung der Infrastruktur für Bannerwerbung für Kampagnenpromotionen von WebSphere Commerce Accelerator an die Kunden verteilt.

## **Einen Couponrabatt löschen**

Um einen Couponrabatt zu löschen, gehen Sie folgendermaßen vor:

- 1. [Öffnen Sie WebSphere Commerce Accelerator.](tadopen.htm) Abhängig von Ihrem Benutzeraufgabenbereich, werden ein oder mehrere Menüs angezeigt.
- 2. Wählen Sie im Menü **Produkte** die Option **Couponrabatte** aus. Anschließend wird das Fenster **Couponrabatte** angezeigt, das eine Liste der momentan definierten Couponrabatte enthält.
- 3. Wählen Sie das Markierungsfeld links von dem Couponrabatt aus, den Sie löschen wollen. Klicken Sie **Löschen** an. Der Couponrabatt wird aus der Liste **Couponrabatte** entfernt und in der Datenbank zum Löschen markiert.

#### **Hinweise:**

1. Sie können keinen Couponrabatt erstellen, der den gleichen Namen hat, wie ein Couponrabatt, der zum Löschen markiert wurde. Der Datenbanksatz für einen Couponrabatt, der zum Löschen markiert wurde, wird erst dann physisch entfernt, wenn das Cleanup-Dienstprogramm zur Datenbankbereinigung ausgeführt wird. Wenn Sie einen Couponrabatt mit dem gleichen Namen erstellen müssen, wenden Sie sich an Ihren Systemadministrator.

### **Coupon-Wallet**

Ein Coupon-Wallet ist ein Behälter für die erfassten Coupons eines registrierten Kunden. Wenn der Kunde eine Coupon-Bannerwerbung anklickt, wird ein Coupon zum Coupon-Wallet des Kunden hinzugefügt. Ein Coupon-Wallet vereinfacht die Coupon-Verwaltung für den Kunden. Ein Kunde kann beispielsweise die Details zu den Coupons in seinem Wallet anzeigen, löschen oder überprüfen. Darüber hinaus wird das Coupon-Wallet beim Kassieren vom System auf anwendbare Coupons überprüft.

Ablehnungserklärung: Bitte beachten Sie, dass wir die Verwendung von Coupons in Regionen, wo sie durch die lokale Gesetzgebung verboten sind, nicht unterstützen.

### <span id="page-30-0"></span>**Rabatte**

Die Rabattfunktion bietet Ihnen eine einfache Möglichkeit, durch finanziellen Anreiz Kunden zu gewinnen, die dann in Ihrem Geschäft einkaufen. Sie können Ihren Kunden prozentuale Rabatte (z. B. -10%) oder Festbetragrabatte (z. B. - DM 20,-) anbieten. Rabatte können sich auf bestimmte Produkte oder auf den Gesamteinkauf beziehen. Sie können beispielsweise älteren Kunden einen Rabatt von 20% einräumen oder für einen bestimmten Zeitraum einen Rabatt von 25% auf einen bestimmten Artikel gewähren, um einen großen Lagerbestand schneller zu verringern oder Kunden einen Kaufanreiz zu bieten.

Rabatte werden mit dem Assistenten **Rabatt** im WebSphere Commerce Accelerator erstellt. Nach dem Erstellen müssen die Rabatte auf dem Produktionsserver implementiert werden. Die mit dem Loader-Dienstprogramm erstellten Rabatte sowie die bei der Migration von früheren Versionen importierten Rabatte funktionieren korrekt, werden jedoch eventuell in WebSphere Commerce Accelerator nicht korrekt angezeigt.

Rabatte können aktiv oder inaktiv sein. Rabatte werden beim Erstellen standardmäßig auf aktiv gesetzt, sie können jedoch mit dem WebSphere Commerce Accelerator jederzeit inaktiviert werden. Wenn Sie einen Rabatt von aktiv in inaktiv ändern, müssen Sie den Rabatt auf dem Produktionsserver hochstufen, damit die Änderung wirksam wird. Sie können beispielsweise einen Rabatt vor seinem Ablaufdatum inaktivieren, wenn Sie feststellen, dass der Bestand zu dem entsprechenden Produkt für die höhere Nachfrage nicht ausreicht.

Sie können Rabatte anzeigen, indem Sie die Marketing-Tools im WebSphere Commerce Accelerator verwenden. Erstellen Sie hierzu eine Werbung, die den Rabatt unterstützt und wählen Sie diese Werbung aus, wenn Sie die für eine bestimmte E-Marketingeinblendung vorgesehene Anzeige terminieren.

#### **Einen neuen Rabatt erstellen**

Gehen Sie folgendermaßen vor, um einen neuen Rabatt zu erstellen:

- 1. [Öffnen Sie WebSphere Commerce Accelerator.](tadopen.htm) Abhängig von Ihrem Benutzeraufgabenbereich, werden ein oder mehrere Menüs angezeigt.
- 2. B2B Wählen Sie im Menü **Produkte** die Option **Rabatte** aus. Anschließend wird das Fenster **Rabatte** angezeigt, das eine Liste der momentan definierten Rabatte enthält.

B2C Wählen Sie im Menü **Artikel** die Option **Rabatte** aus. Anschließend wird das Fenster **Rabatte** angezeigt, das eine Liste der momentan definierten Rabatte enthält.

- 3. Klicken Sie **Neu** an. Der Assistent **Rabatt** wird anschließend angezeigt.
- 4. Füllen Sie jede Seite nach Bedarf aus, und wählen Sie dabei die Werte aus, die für den zu erstellenden Rabatt gültig sind. Für jede Seite und jedes der darin enthaltenen Felder steht Onlinehilfe zur Verfügung.
- 5. Klicken Sie **Fertigstellen** an, um den Rabatt zu sichern. Der Rabatt wird in der Liste **Rabatt** angezeigt und automatisch als aktiv definiert.

#### <span id="page-31-0"></span>**Hinweise:**

1. Sie müssen Ihre Rabattdaten vom Entwicklungs-Server auf den WebSphere Commerce-Produktions-Server hochstufen, damit Kundenbestellungen diese Rabatte verwenden können. Wenden Sie sich hierzu an Ihren Site-Administrator.

#### **Die Zusammenfassung zu einem Rabatt anzeigen**

Um eine Zusammenfassung eines aktuell definierten Rabatts anzuzeigen, gehen Sie folgendermaßen vor:

- 1. [Öffnen Sie WebSphere Commerce Accelerator.](tadopen.htm) Abhängig von Ihrem Benutzeraufgabenbereich, werden ein oder mehrere Menüs angezeigt.
- 2. B2B Wählen Sie im Menü **Produkte** die Option **Rabatte** aus. Anschließend wird das Fenster **Rabatte** angezeigt, das eine Liste der momentan definierten Rabatte enthält.

B2C Wählen Sie im Menü **Artikel** die Option **Rabatte** aus. Anschließend wird das Fenster **Rabatte** angezeigt, das eine Liste der momentan definierten Rabatte enthält.

- 3. Wählen Sie das Markierungsfeld links von dem Abschlag aus, den Sie anzeigen wollen. Klicken Sie **Zusammenfassung** an. Die Seite **Rabatt - Zusammenfassung** wird anschließend angezeigt; diese Seite enthält Informationen zum ausgewähltem Rabatt.
- 4. Klicken Sie, wenn Sie fertig sind, **OK** an, um zur vorherigen Seite zurückzukehren.

#### **Einen Rabatt aktivieren**

Um einen Rabatt zu aktivieren, gehen Sie folgendermaßen vor:

- 1. [Öffnen Sie WebSphere Commerce Accelerator.](tadopen.htm) Abhängig von Ihrem Benutzeraufgabenbereich, werden ein oder mehrere Menüs angezeigt.
- 2. B2B Wählen Sie im Menü **Produkte** die Option **Rabatte** aus. Anschließend wird das Fenster **Rabatte** angezeigt, das eine Liste der momentan definierten Rabatte enthält.

B2C Wählen Sie im Menü **Artikel** die Option **Rabatte** aus. Anschließend wird das Fenster **Rabatte** angezeigt, das eine Liste der momentan definierten Rabatte enthält.

3. Wählen Sie das Markierungsfeld links von dem Rabatt aus, den Sie aktivieren wollen. Klicken Sie **Aktivieren** an. Der Rabatt wird auf dem Produktions-Server aktiviert.

## <span id="page-32-0"></span>**Einen Rabatt inaktivieren**

Um einen Rabatt zu inaktivieren, gehen Sie folgendermaßen vor:

- 1. [Öffnen Sie WebSphere Commerce Accelerator.](tadopen.htm) Abhängig von Ihrem Benutzeraufgabenbereich, werden ein oder mehrere Menüs angezeigt.
- 2. B2B Wählen Sie im Menü **Produkte** die Option **Rabatte** aus. Anschließend wird das Fenster **Rabatte** angezeigt, das eine Liste der momentan definierten Rabatte enthält.

B2C Wählen Sie im Menü **Artikel** die Option **Rabatte** aus. Anschließend wird das Fenster **Rabatte** angezeigt, das eine Liste der momentan definierten Rabatte enthält.

3. Wählen Sie das Markierungsfeld links von dem Rabatt aus, den Sie inaktivieren wollen. Klicken Sie **Inaktivieren** an. Der Rabatt wird auf dem Produktions-Server inaktiviert.

#### **Einen Rabatt löschen**

Um einen Rabatt zu löschen, gehen Sie folgendermaßen vor:

- 1. [Öffnen Sie WebSphere Commerce Accelerator.](tadopen.htm) Abhängig von Ihrem Benutzeraufgabenbereich, werden ein oder mehrere Menüs angezeigt.
- 2. B2B Wählen Sie im Menü **Produkte** die Option **Rabatte** aus. Anschließend wird das Fenster **Rabatte** angezeigt, das eine Liste der momentan definierten Rabatte enthält.

B2C Wählen Sie im Menü **Artikel** die Option **Rabatte** aus. Anschließend wird das Fenster **Rabatte** angezeigt, das eine Liste der momentan definierten Rabatte enthält.

3. Wählen Sie das Markierungsfeld links von dem Rabatt aus, den Sie löschen wollen. Klicken Sie **Löschen** an. Der Rabatt wird aus der Liste **Rabatt** entfernt und in der Datenbank zum Löschen markiert.

#### **Hinweise:**

1. Sie können keinen Rabatt erstellen, der den gleichen Namen hat, wie ein Rabatt, der zum Löschen markiert wurde. Der Datenbanksatz für einen Rabatt, der zum Löschen markiert wurde, wird erst dann physisch entfernt, wenn das Cleanup-Dienstprogramm zur Datenbankbereinigung ausgeführt wird. Wenn Sie einen Rabatt mit dem gleichen Namen erstellen müssen, wenden Sie sich an Ihren Systemadministrator.

## <span id="page-34-0"></span>**Kapitel 2. Berichte**

In WebSphere Commerce gibt es zwei Quellen für Berichte. Alle Berichte sind über den WebSphere Commerce Accelerator verfügbar. Diese Berichte bieten Informationen zu einer Vielzahl von Quellen; sie können nach folgenden Kategorien unterschieden werden:

#### **Geschäftsberichte**

#### **Konten- und Vertragsverwaltung**

Diese Berichte stellen Informationen zu Bestellungen mit Bezug auf Konten und Verträge zur Verfügung. Sie werden von Ihrer Betriebsdatenbank in Echztzeit erstellt.

#### **Marketing**

Diese Statistikberichte enthalten Informationen, die zu Kampagnenereignissen und zur Verwendung des Produktberaters durch den Kunden erfasst wurden.

#### **Verkauf**

Diese Berichte enthalten Verkaufsinformationen mit Angaben zu Ort, Zeit und Datum.

Viele der oben genannten Berichte werden vom WebSphere Commerce Analyzer generiert.

#### **Betriebsberichte**

Diese Berichte stellen Informationen zur Verfügung, die Ihre Lagerbestandsverwaltung, Bestellungsverwaltung, Rückgabeverwaltung sowie Erfüllung unterstützen. Sie werden von Ihrer Betriebsdatenbank in Echtzeit erstellt.

Diese Berichte bieten umfassende Informationen zu Ihrer Site. Sie umfassen Informationen, die in ein Datamart auf einer fernen Maschine extrahiert und zum Erzeugen sehr spezifischer Informationen analysiert wurden. Diese Berichte stehen nur zur Verfügung, wenn Sie WebSphere Commerce Analyzer installiert und konfiguriert haben. Weitere Informationen enthält das *WebSphere Commerce Analyzer Installations- und Konfigurationshandbuch*.

#### **Marketingereignisüberwachung**

Die Marketingereignisüberwachung erfasst Statistiken, die von Ihren Marketingkampagnen generiert wurden. Diese Statistiken erlauben Rückschlüsse über den relativen Erfolg Ihrer verschiedenen Kampagnen und der einzelnen Promotionen. Sie werden außerdem erfasst, um die Effektivität Ihrer Einkaufsmetaphern für den Produktberater zu zeigen. Sie können eine Momentaufnahme der aktuellen Statistik über den WebSphere Commerce Accelerator anzeigen. Die generierten Statistiken dienen auch als Basis für zusätzliche Business-Intelligenz mit dem Zusatzprodukt WebSphere Commerce Analyzer.

<span id="page-35-0"></span>Die Marketingereignisüberwachung erfasst Statistiken mit einfachen Zählern in der WebSphere Commerce-Datenbank; diese Zähler werden hochgezählt, wenn eines der auslösenden Ereignisse auftritt. Die Statistiken werden zu folgenden Ereignissen zusammengestellt:

- Kampagnenereignisse, die Impressionen und Durchklick-Angaben enthalten. Eine Impression tritt jedes Mal auf, wenn eine bestimmte Kampagnenpromotion einem Kunden angezeigt wird. Jede Promotion führt zur Anzeige einer Werbung oder eines Inhalts zum suggestiven Verkaufen. Ein Durchklicken tritt jedes Mal auf, wenn ein Kunde den angezeigten Inhalt anklickt, um weitere Informationen über das Thema anzuzeigen. Zum Aufzeichnen des Durchklickens muss der Seiten-Designer den ClickInfo-Befehl mit dem dynamischen Inhalt verknüpfen. Die Marketingereignisüberwachung zeichnet Kampagnenpromotionen auf, und die E-Marketingeinblendung wird angezeigt. Diese Informationen können dabei helfen, die gezielten Werbungen besser abzustimmen oder zu überprüfen, ob bestimmte Werbungen gesehen werden.
- v Verwendung des Produktberaters durch die Kunden. Es werden Statistiken geführt für alle drei Einkaufsmetaphern; dadurch ist ein Vergleich der Effektivität dieser Metaphern möglich.

Die Marketingereignisüberwachung stellt auch ein detailliertes Protokoll der Kampagnenereignisse zusammen, die während der Verwendung der Site generiert wurden. Jedes Mal, wenn ein Kampagneereignis eintritt, wird das Protokoll mit der angeforderten Seite, der angezeigten E-Marketingeinblendung und den zum Generieren des Inhalts verwendeten Promotionen aktualisiert. Dieses Protokoll wird in der Tabelle [CPGNLOG](../database/CPGNLOG.html) in der WebSphere Commerce-Datenbank erfasst und vom WebSphere Commerce Analyzer verarbeitet, der Berichte auf der Basis der erfassten Daten generiert.

Die Marketingereignisüberwachung kann auch die Beziehungen zwischen Bestellungen und den Kundenprofilen der zugehörigen Kunden verfolgen. Für jede vom Kunden aufgegebene Bestellung werden die 'orders\_id' und 'mbrgrp\_id' im Protokoll aktualisiert. Dieses Protokoll ist in der Tabelle [ORDERMGP](../database/ORDERMGP.html) in der WebSphere Commerce-Datenbank erfasst.

#### **Statistikzähler für Marketingereignisse**

Die Statistiken zu den Marketingereignissen werden von Zählern in einer Datenbank tabuliert. Diese Zähler befinden sich in der WebSphere Commerce-Datenbank auf der Produktionsmaschine, die Daten können jedoch auch auf den Staging-Server kopiert werden.

Kampagnenstatistiken und Statistiken des Produktberaters werden immer auf der Produktionsmaschine erfasst; Sie können jedoch die zur Anzeige der Statistik verwendete Position in der Datenbank konfigurieren. Wenn sich der WebSphere Commerce Accelerator auf einem Staging-Server ohne Internet- bzw. Intranet-Zugriff befindet und Sie die Statistik anzeigen wollen, müssen Sie die Statistikdaten vom Produktionsserver auf den Staging-Server kopieren. In diesem Fall müssen Sie mit dem Konfigurationsmanager den Staging-Server als Anzeigequelle für die Statistik konfigurieren.

Es gibt fünf verschiedene Zähler. Diese Zähler können durch Aktivieren oder Inaktivieren von Komponenten im Konfigurationsmanager voneinander unabhängig ein- oder ausgeschaltet werden.

<span id="page-36-0"></span>Die folgenden Zähler stehen zur Verfügung:

#### **AccessLoggingListener**

Erfasst Zugriffssteuerungs- und Sicherheitsverstöße. Dies umfasst u. a. die Verwendung ungültiger Anmelde-IDs und Kennwörter sowie Versuche, auf eingeschränkte Ressourcen zuzugreifen.

#### **ProductAdvisorInvocationListener**

Erfasst Statistikdaten, die von allen Produktberatermetaphern in Ihrem Geschäft erzeugt werden.

#### **ProductComparisonInvocationListener**

Erfasst Statistikdaten, die von allen Produktvergleichsmetaphern in Ihrem Geschäft erzeugt werden.

#### **ProductExplorerInvocationListener**

Erfasst Statistikdaten, die von allen Produkterforschungsmetaphern in Ihrem Geschäft erzeugt werden.

#### **SalesAssistantInvocationListener**

Erfasst Statistikdaten, die von allen Verkaufsassistentmetaphern in Ihrem Geschäft erzeugt werden.

#### **CampaignRecommendationListener**

Erfasst Statistikdaten, die von allen Marketingkampagnen in Ihrem Geschäft erzeugt werden.

Wenn ein WebSphere Commerce Accelerator-Benutzer den Knopf Statistik für eine Promotion anklickt, stellt das zugrunde liegende Gerüst eine Verbindung zu der entsprechenden Datenbankquelle her und zeigt die neuesten Statistikinformationen an. Beim Anzeigen der Statistik auf einer fernen Maschine müssen Sie sich an der fernen Maschine anmelden.

### **Statistikzähler für Marketingereignisse konfigurieren**

Gehen Sie wie folgt vor, um die Statistik-Zähler für Marketingereignisse zu konfigurieren:

- 1. [Öffnen Sie den Konfigurationsmanager.](tcmopcm.htm)
- 2. Erweitern Sie den Knoten mit Ihrem Maschinennamen, erweitern Sie dann die **Exemplarliste**, und wählen Sie anschließend das zu ändernde Exemplar aus.
- 3. Erweitern Sie den Abschnitt **Komponenten** der Baumstruktur.
- 4. Wählen Sie die Statistikart aus, die Sie während der Site-Nutzung haben möchten. Sie haben die folgenden Komponenten aktivieren:
	- v **CampaignRecommendationListener**
	- v **CampaignRecommendationStatisticsListener**
	- v **OrdersMgpPersistListener**
	- v **ProductAdvisorInvocationListener**
	- v **ProductComparisonInvocationListener**
	- v **ProductExplorerInvocationListener**
	- v **SalesAssistantInvocationListener**
- 5. Wählen Sie die Komponente **UserTrafficEventListener** aus.
- 6. Aktivieren Sie die Komponente.
- 7. [Stoppen Sie den WebSphere Commerce Server und starten ihn anschließend](tsrwcs.htm) [erneut.](tsrwcs.htm)

### <span id="page-37-0"></span>**Die Anzeigequelle für Statistikzähler konfigurieren**

Um die Lokation zu konfigurieren, von der aus statistische Daten angezeigt werden sollen, gehen Sie wie folgt vor:

- 1. Starten Sie den Konfigurationsmanager.
- 2. Erweitern Sie den Knoten mit Ihrem Maschinennamen, erweitern Sie dann **Exemplare**, und wählen Sie anschließend das zu ändernde Exemplar aus.
- 3. Wählen Sie die Liste **CommerceAccelerator** aus, und geben Sie den Hostnamen der Maschine ein, von der aus Sie Kampagnenstatistiken im Feld **Statistikquelle** bereitstellen möchten. Standardmäßig ist dies die Maschine, auf der sich WebSphere Commerce Accelerator befindet. Sie können den Hostnamen des Produktionsservers oder eines Entwicklungsservers eingeben, wenn Sie keinen Zugriff auf den Produktionsserver über das Internet oder Ihr Intranet haben. Wenn Sie den Hostnamen eines Entwicklungsservers eingeben, müssen Sie vor dem Anzeigen der Statistiken diese vom Produktionsserver in den angegebenen Entwicklungsserver exportieren. Falls die Maschine, von der Sie Statistiken bereitstellen möchten, nicht dieselbe Maschine ist, an der Sie sich ursprünglich anmelden, müssen Sie außerdem dem Hostnamen die Port-Nummer hinzufügen.

Dieser Hostname wird verwendet, wenn Benutzer auf **Statistiken** in der Liste **Kampagnen** klicken.

#### **WebSphere Commerce Analyzer-Berichte**

WebSphere Commerce Analyzer ist eine optionale Anwendung, die mit WebSphere Commerce geliefert wird. Wenn diese Anwendung installiert ist, bietet sie eine zuverlässige, intelligente Business-Lösung zum Analysieren und Erstellen von Berichten über die Aktivitäten Ihrer Kunden. Die Commerce Analyzer-Berichte können vom WebSphere Commerce Accelerator aus aufgerufen werden; sie zeigen die relative Erfolgsrate Ihrer Marketingkampagnen sowie sowie die demografische Verteilung Ihrer Kunden. Diese Berichte liefern Rückmeldungen, mit denen Sie aktuelle Kampagnen auswerten und die Sie bei zukünftigen Kampagnen berücksichtigen können. Die Berichte werden gemäß des Kontexts dargestellt, aus dem heraus sie angefordert wurden. Wenn Sie beispielsweise beim Anklicken des Knopfs **Berichte** die Liste definierter Kampagnen ansehen, wird Ihnen eine Liste kampagnenrelevanter Berichte angezeigt. Die verfügbaren Kontexte umfassen Folgendes:

- Geschäft
- **Business** Konten und Verträge
- Kampagnen
- Kampagnenpromotionen
- E-Marketingeinblendungen

WebSphere Commerce Analyzer extrahiert regelmäßig und automatisch Daten aus der Produktionsdatenbank, verarbeitet Protokolle und zahlreiche Datenbanksätze und erstellt daraus Berichte entsprechend dem Datenverkehr der Kunden und der Verwendung der Site. Der Zeitplan für die Extraktion der Daten ist vollständig konfigurierbar. Ein typischer Zeitplan wäre eine tägliche Ausführung der Datenextraktion, um die Menge der bei jedem Lauf zu extrahierenden Daten möglichst gering zu halten. WebSphere Commerce Analyzer befindet sich normalerweise auf einer fernen dedizierten Maschine, um eine Beeinträchtigung der Leistung der Produktionsmaschine zu vermeiden. Weitere Informationen zu WebSphere Commerce Analyzer finden Sie im *WebSphere Commerce Analyzer Benutzerhandbuch*.

### <span id="page-38-0"></span>**WebSphere Commerce Analyzer-Berichte aktivieren**

Gehen Sie folgendermaßen vor, um WebSphere Commerce Analyzer-Berichte zu aktivieren:

- 1. Installieren und konfigurieren Sie WebSphere Commerce Analyzer. Weitere Informationen enthält das *WebSphere Commerce Analyzer Installations- und Konfigurationshandbuch*.
- 2. Starten Sie den Konfigurationsmanager.
- 3. Erweitern Sie den Knoten mit Ihrem Maschinennamen, erweitern Sie dann **Exemplare**, und wählen Sie anschließend das zu ändernde Exemplar aus.
- 4. Wählen Sie die Liste **CommerceAccelerator** aus.
- 5. Wählen Sie das Markierungsfeld aus, um anzugeben, dass WebSphere Commerce Analyzer installiert wurde.
- 6. Geben Sie den Pfad zum Root-Pfad der Berichte ein, oder übernehmen Sie den Standardwert. Standardmäßig ist dies der folgende Pfad:

WIN *laufwerk:\WebSphere\CommerceServer\instances\exemplarname\ dokumentstammverzeichnis\_der\_berichte*

 $\blacktriangleright$  AIX  $\blacktriangleright$  /usr/WebSphere/CommerceServer/instances/exemplarname/ dokumentstammverzeichnis\_der\_berichte

SOLARIS LINUX /opt/WebSphere/CommerceServer/instances/exemplarname/ dokumentstammverzeichnis\_der\_berichte

/QIBM/UserData/WebCommerce/instances/exemplarname/ stammverzeichnis der berichte

- 7. Erweitern Sie den Knoten **Komponenten**.
- 8. Aktivieren Sie die Komponenten UserTrafficEventListener und CampaignRecommendationListener.
- 9. [Stoppen Sie den WebSphere Commerce Server und starten ihn anschließend](tsrwcs.htm) [erneut.](tsrwcs.htm)

### **WebSphere Commerce Analyzer-Berichte anzeigen**

Gehen Sie folgendermaßen vor, um WebSphere Commerce Analyzer-Berichte anzuzeigen:

**Hinweis:** Die Komponente 'Business Intelligence' muss aktiviert sein und die Datenbank mindestens einmal verarbeitet haben, damit die Berichte angezeigt werden können.

- 1. [Öffnen Sie WebSphere Commerce Accelerator.](tadopen.htm) Abhängig von Ihrem Benutzeraufgabenbereich, werden ein oder mehrere Menüs angezeigt.
- 2. Klicken Sie im Menü **Geschäft** die Option **Business Intelligence-Berichte** an.
- 3. Eine Liste der verfügbaren WebSphere Commerce Analyzer-Berichte wird anschließend angezeigt.
- 4. Wählen Sie den Bericht aus, den Sie anzeigen möchten.

Sie können auch den Knopf **Berichte** entweder von der Liste **Konten**, der Liste **Verträge**, der Liste **E-Marketingeinblendungen** der Liste **Kampagnen** oder der Liste **Kampagnenpromotionen** anklicken. Wenn diese Methode verwendet wird, werden nur Berichte angezeigt, die für den aktuellen Kontext gelten.

**Hinweis:** WebSphere Commerce Analyzer-Berichte stehen erst dann zur Verfügung, nachdem WebSphere Commerce Analyzer installiert und konfiguriert ist. Weitere Informationen hierzu finden Sie in den folgenden Veröffentlichungen:

- WebSphere Commerce Analyzer Installations- und Konfigurationshandbuch
- v *WebSphere Commerce Installationshandbuch*

#### <span id="page-39-0"></span>**Berichte zur Konten- und Vertragsverwaltung (Business Edition)**

**Eusiness** Es stehen sechs Berichte zur Verfügung, die Ihnen beim effizienten Verwalten Ihrer Konten und Verträge behilflich sind.

Die folgenden Berichte sind verfügbar:

- v [Bericht 'Bestellungen pro Konto'](../refs/rbioba.htm) Überprüft Bestellungen für das ausgewählte Konto.
- v [Bericht 'Saldo/Limits für eingeschränkte Einkaufsaufträge pro Konto'](../refs/rbiblpor.htm) Überprüft den aktuellen Saldo und das Limit für Einkaufsaufträge für das ausgewählte Konto.
- [Bericht 'Erstattung pro Konto'](../refs/rbirfdar.htm) Überprüft die Erstattungen, die für das ausgewählte Konto ausgestellt wurden.
- v [Bericht 'Verträge mit unmittelbar bevorstehendem Ablaufdatum'](../refs/rbictxpr.htm) Überprüft die Verträge für das ausgewählte Konto, deren Ablaufdatum unmittelbar bevorsteht.
- v [Bericht 'Bestellungen pro Vertrag'](../refs/rbiobc.htm) Überprüft Bestellungen für den ausgewählten Vertrag.
- v [Bericht 'Erstattung pro Vertrag'](../refs/rbirfdcr.htm) Überprüft die Erstattungen, die für den ausgewählten Vertrag ausgestellt wurden.

#### **Berichte zur Konten- und Vertragsverwaltung anzeigen (Business Edition)**

**EUSINOSS** Gehen Sie wie folgt vor, um Berichte zur Konten- und Vertragsverwaltung anzuzeigen:

- 1. [Öffnen Sie WebSphere Commerce Accelerator.](tadopen.htm) Abhängig von Ihrem Benutzeraufgabenbereich, werden ein oder mehrere Menüs angezeigt.
- 2. Wählen Sie im Menü **Verkäufe** die Option **Konten** aus. Die angezeigte Liste mit den **Konten** enthält die Konten, die für das Geschäft definiert sind.
- 3. Wählen Sie das Markierungsfeld links von einem Konto aus.
- 4. Klicken Sie **Berichte** an. Die Liste der Managementberichte zu den Konten wird angezeigt. Klicken Sie den Titel des Berichts an, der angezeigt werden soll.
- 5. Der ausgewählte Bericht wird angezeigt.

## <span id="page-40-0"></span>**Anhang. Lerntexte**

## **Lerntext für Marketingmanager**

#### **Lernziele**:

Verwendung des WebSphere Commerce Accelerator zum Ausführen der folgenden Aufgaben:

- v Kundenprofile erstellen und verwalten
- Kampagnen erstellen und verwalten
- v Kampagnenpromotionen erstellen und verwalten
- E-Marketingeinblendungen erstellen
- Werbung erstellen
- v Business Intelligence-Berichte ausführen
- v Berichte zur Bestellungsverwaltung ausführen

#### **Vorausgesetzte Kenntnisse**:

Der Marketingmanager verfügt über Kenntnisse zu Marketingstrategien und zum Einsatz eines Web-Browsers.

#### **Erste Schritte**:

Klicken Sie im Navigationsrahmen **Aufgabenbereiche -> Marketingverwaltung -> Marketingmanager** an.

Daraufhin wird eine Liste mit den verfügbaren Onlinehilfethemen angezeigt.

Zusätzliche Informationen hierzu finden Sie im Buch *IBM WebSphere Commerce Business Edition Grundlagen.*

## **Bemerkungen**

Hinweise auf IBM Produkte, Programme und Dienstleistungen in dieser Veröffentlichung bedeuten nicht, dass IBM diese in allen Ländern, in denen IBM vertreten ist, anbietet. Hinweise auf IBM Lizenzprogramme oder andere IBM Produkte bedeuten nicht, dass nur Programme, Produkte oder Dienstleistungen von IBM verwendet werden können.

Anstelle der IBM Produkte, Programme oder Dienstleistungen können auch andere ihnen äquivalente Produkte, Programme oder Dienstleistungen verwendet werden, solange diese keine gewerblichen Schutzrechte der IBM verletzen.

Die Verantwortung für den Betrieb der Produkte in Verbindung mit Fremdprodukten liegt beim Kunden, soweit solche Verbindungen nicht ausdrücklich von IBM bestätigt sind.

Für in diesem Handbuch beschriebene Erzeugnisse und Verfahren kann es IBM Patente oder Patentanmeldungen geben. Mit der Auslieferung dieses Handbuchs ist keine Lizenzierung dieser Patente verbunden. Lizenzanfragen sind schriftlich und in Englisch an folgende Adresse zu richten:

IBM Europe Director of Licensing 92066 Paris La Defense Cedex, France

Lizenznehmer des Programms, die Informationen zu diesem Produkt wünschen mit der Zielsetzung: (i) den Austausch von Informationen zwischen unabhängigen, erstellten Programmen und anderen Programmen (einschließlich des vorliegenden Programms) sowie (ii) die gemeinsame Nutzung der ausgetauschten Informationen zu ermöglichen, wenden sich an folgende Adresse:

Lab Director IBM Canada Ltd. Laboratory 8200 Warden Avenue Markham, Ontario L6G 1C7 Kanada

Die Bereitstellung dieser Informationen kann unter Umständen von bestimmten Bedingungen - in einigen Fällen auch von der Zahlung einer Gebühr - abhängig sein.

Dieses Dokument enthält Beispiele für Daten und Berichte des alltäglichen Geschäftsablaufes. Sie sollen nur die Funktionen des Lizenzprogrammes illustrieren; sie können Namen von Personen, Firmen, Marken oder Produkten enthalten. Alle diese Namen sind frei erfunden, Ähnlichkeiten mit tatsächlichen Namen und Adressen sind rein zufällig.

<span id="page-43-0"></span>Dieses Dokument kann Informationen zu den Produkten anderer Unternehmen sowie Verweise auf Internet-Adressen solcher Unternehmen enthalten. Die IBM übernimmt keine Verantwortung für die Richtigkeit, Vollständigkeit oder die Verwendung solcher Informationen.

Dieses Produkt basiert auf dem SET-Protokoll.

#### **Marken**

Folgende Namen sind in gewissen Ländern Marken oder eingetragene Marken der IBM Corporation:

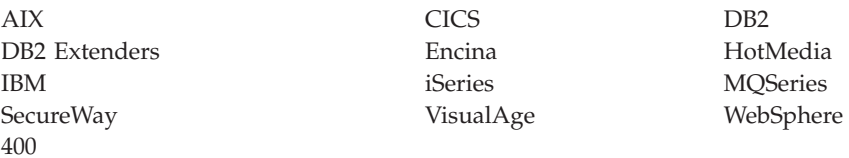

Blaze Advisor ist eine Marke von HNC Software, Inc. in den USA und/oder anderen Ländern.

Java und alle auf Java basierenden Marken und Logos sind Marken von Sun Microsystems, Inc. in den USA und/oder anderen Ländern.

Lotus und Domino sind Marken von Lotus Development Corporation in den USA und/oder anderen Ländern.

Microsoft, Windows, Windows NT und das Windows-Logo sind Marken von Microsoft Corporation in den USA und/oder anderen Ländern.

Oracle ist eine eingetragene Marke von Oracle Corporation.

SET Secure Electronic Transaction, SET und das SET-Logo sind Marken, deren Eigner SET Secure Electronic Transaction LLC ist. Weitere Informationen siehe http://www.setco.org/aboutmark.html.

UNIX ist eine eingetragene Marke von The Open Group in den USA und/oder anderen Ländern.

Andere Namen von Firmen, Produkten oder Dienstleistungen können Marken oder Dienstleistungsmarken anderer Unternehmen sein.

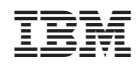